# $M$ a $C$ - $H$ aushalts $B$ Uchhaltung

# **0. Inhalt**

- 1 Einleitung
- 2. Installation
- 2.1 Erste Installation
- 2.2 Update einer alten Version
- 3. Was ist doppelte Buchführung?
- 3.1 Konto
- 3.2 Buchung
- 3.3 Stornobuchung
- 4. Voreinstellung
- 4.1 Voreinstellung
- 4.2 Paßwort
- 5. Die ersten Schritte
- 5.1 Kontenplan eingeben
- 5.2 Buchen
- 5.3 Steuerschlüssel
- 6. Die einzelnen Menüpunkte
- 6.1 Ablage
- 6.1.1 Öffnen...
- 6.1.2 Zeitraum zurück
- 6.1.3 Zeitraum vor
- 6.1.4 Schließen
- 6.1.5 Speichern
- 6.1.6 Letzte Version...
- 6.1.7 Papierformat...
- 6.1.8 Drucken...
- 6.1.9 Voreinstellung...
- 6.1.10 Paßwort ändern...
- 6.1.11 Konten importieren...
- 6.1.12 Buchungen importieren...
- 6.1.13 Übernahme aus Universe...
- 6.1.14 Auswertung exportieren...
- 6.1.15 Beenden
- 6.2 Bearbeiten
- 6.3 Erfassen
- 6.3.1 Buchen
- 6.3.2 Stornieren
- 6.3.3 Konto einfügen
- 6.3.4 Konto ändern
- 6.3.5 Konto löschen
- 6.3.6 Steuerschlüssel einfügen
- 6.3.7 Steuerschlüssel ändern
- 6.3.8 Steuerschlüssel löschen
- 6.3.9 Steuerschlüssel anzeigen
- 6.4 Auswertung
- 6.4.1 Journal (Storno)
- 6.4.2 Kontenplan
- 6.4.3 Kontenabfrage
- 6.4.4 Monatsübersicht
- 6.4.5 Jahresübersicht
- 6.4.6 G+V
- 6.4.7 Budget
- 6.5 Graphik
- 6.5.1 Kapital
- 6.5.2 Verfügbares Kapital
- 6.5.3 Erträge
- 6.5.4 Aufwendungen
- 6.5.5 Gewinn/Verlust
- 6.5.6 Einzelkonto
- 6.6 Hilfe
- 7. Dateien auf der Festplatte
- 7.1 Die einzelnen Dateien
- 7.2 Mehrere Versionen auf einer Platte
- 7.3 Übertragung der Dateien auf ein Powerbook
- 8. Folgende Versionen
- 9. Registrierung

# **1. Einführung**

Am Anfang der Entwicklung dieses Buchhaltungsprogrammes stand folgendes Problem:

> Wie kann ich am schnellsten einen Überblick über meine Ausgaben und Guthaben erhalten.

Die meisten Programme bieten entweder nur eine einseitige Buchhaltung, oder sind kommerzielle Programme, die entsprechend schwierig zu bedienen sind. Programme, die nur eine einseitige Buchhaltung bieten, geben keine Auskunft darüber, wie mein Bankkonto aussieht, oder wie hoch meine Ausgaben, z.B. für Lebensmittel, sind. Möchte man auch einen Überblick über Konten, die erst mit zeitlicher Verzögerung belastet werden (z.B. Kreditkarten), muß man von solchen "einfachen" Programmen Abschied nehmen.

Da meine Frau Buchhalterin ist, und daher recht hohe Ansprüche an ein solches Programm stellt, habe ich mich aufgerafft und dieses Programm erstellt. Bereits in einer älteren Version (auf einem Apple//e) konnte ich meiner Frau ein zufriedenes Nicken entlocken. Bei der Portierung wanderte ich immer auf einem Grat zwischen der optimalen Bedienung für den Buchhalter und der Macintoshoberfläche. Ich hoffe daß ich hier den goldenen Mittelweg gefunden habe.

'Mac-HaBu' bietet zwei Buchungsarten. Bei der "jährlichen Buchung" werden die Aufwandskonten jährlich (am 01.01.) auf Null gesetzt. Diese Buchungsart wird im Geschäftsleben benutzt. Für den Privatmann interessanter ist aber die zweite Buchungsart ("monatliche Buchung"), hier werden die oben genannten Konten monatlich zurückgesetzt. Dies bietet für beide Gruppen den jeweils optimalen Überblick.

Ab der Version 3.0 möchte ich auch kleinere Betriebe, die eine doppelte Buchführung nutzen wollen, und Vereine ansprechen. Natürlich kann dieses Programm nicht mit kommerziellen, wesentlich teureren, Buchhaltungsprogrammen konkurrieren. Es soll aber stetig verbessert werden.

Da meine Frau ständig mit 'Mac-HaBu' arbeitet, setze ich Ihre Verbesserungsvorschläge natürlich möglichst schnell um. Aber auch ich bin nicht unendlich schnell. Deshalb gibt es schon einige Verbesserungen, die in den nächsten Versionen vorgesehen sind (siehe Abschnitt 8). Aber auch an Ihren Verbesserungsvorschlägen bin ich sehr interessiert.

# **2. Installation**

### **2.1 Erste Installation**

Zur Installation wird der Ordner "Mac-HaBu" auf die Festplatte kopiert. Sinnvollerweise erstellt man sich von dem Programmicon ("Mac-HaBu") einen Alias, den man entweder auf dem Schreibtisch, oder im Apfel-Menü ablegt. So hat man immer einen schnellen Zugriff auf 'Mac-HaBu'.

Beim ersten Programmstart erhält man den Hinweis, daß man die Preference-Datei sichern soll. Diese Voreinstellungsdatei wurde soeben im Preference-Ordner (im Systemordner) angelegt und enthält einige wichtige Daten, um die später anzulegenden Buchungsdaten zu identifizieren. Kopieren Sie deshalb die Datei "Mac-HaBu (Pref)" auf eine Diskette und bewahren Sie diese Diskette (zusammen mit dem Programm) an einem sicheren Ort auf. Natürlich müssen Sie auch die Buchungsdaten sichern, dazu kommen wir aber später.

**Achtung:** 'Mac-HaBu' stellt eine permanente Verbindung zwischen der Datei "Mac-HaBu (Pref)" und den Buchungsdateien her. Es ist deshalb nicht möglich eine Buchungsdatei mit einer anderen Installation von 'Mac-HaBu' zu bearbeiten. Bewahren Sie aus diesem Grund eine Kopie der Datei "Mac-HaBu (Pref)" an einem sicheren Ort auf.

Nach dieser Meldung erscheint das Eingangsbild mit dem Hinweis, daß Sie 'Mac-HaBu' noch 60 Tage benutzen dürfen. Nach Ablauf dieser Frist ist jede weitere Benutzung erst nach Registrierung möglich. Diese können Sie im darauffolgenden Fenster durchführen.

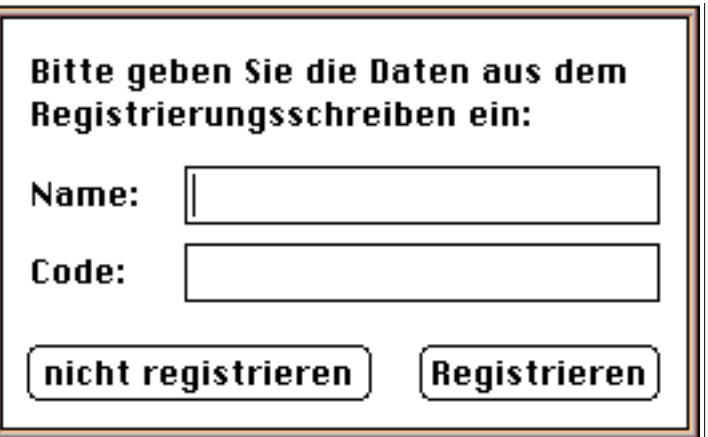

Solange Sie kein Registrierungsschreiben erhalten haben, wählen Sie hier "nicht registrieren". Nach Erhalt des Registrierungsschreiben übertragen Sie die Werte in dieses Fenster und wählen "Registrieren". Bei den folgenden Programmaufrufen erscheint dieses Fenster nicht mehr.

Als nächstes müssen Sie den Mandanten, den Sie öffnen möchten, angeben. Dies geschieht in folgendem Fenster:

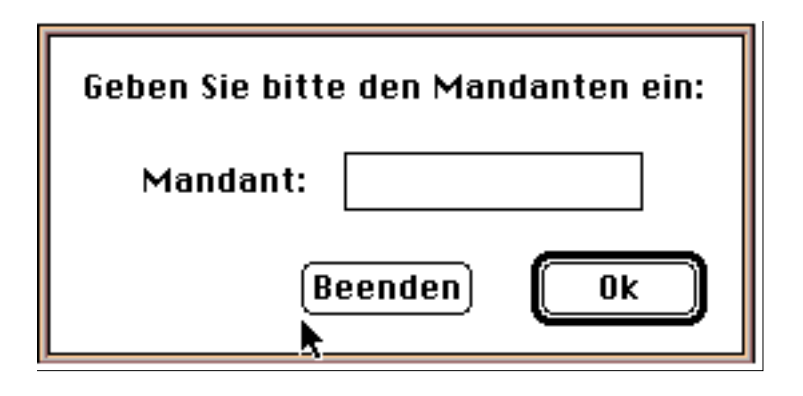

Dabei darf der Name des Mandanten aus maximal 14 Zeichen bestehen. Nach erfolgreichem Programmstart sehen Sie ein Fenster mit dem aktuellen Mandanten und Buchungszeitraum.

Bevor nun die Voreinstellung vorgenommen wird, sollen im folgenden 3. Kapitel einige wichtige Grundbegriffe der Buchhaltung erläutert werden. Dies kann hier nicht vollständig erfolgen, sollte aber für den Umgang mit 'Mac-HaBu' ausreichen. Verfügen Sie bereits über entsprechende Kenntnisse, können Sie dieses Kapitel überspringen.

# **2.2 Update einer alten Version**

Ist bereits eine ältere Version installiert, so müssen nur die Programmdatei ("Mac-HaBu") und evtl. die Hilfsdateien ("Mac-HaBu (Hilfe)", "Mac-HaBu (Anleitung)"...) ersetzt werden. Die Preference-Datei ("Mac-HaBu(Pref)") wird beim ersten Programmstart automatisch angepaßt. Alle Einstellungen werden übernommen und die neuen Parameter erhalten einen Initialwert. Die neuen Parameter sollten nun im Menü "Voreinstellungen..." eingestellt werden.

Wurden mehrere Versionen der Mac-HaBu installiert, sind alle gegen die neue Version zu ersetzen. Befinden sich nämlich zwei verschiedene Versionen (z.B. auf Desktop Mac und Powerbook) im Einsatz, kann es zu Problemen der Dateiformate führen. Mac-HaBu wandelt die Dateien aus alten Versionen automatisch in das neue Format um.

Ab Version 2.4 unterstützt Mac-HaBu die Apple-Hilfe von System 7.5. Dazu müssen die Hilfsdateien "Mac-HaBu (Hilfe)", "Mac-HaBu (Anleitung)" und "Mac-HaBu (Beispiele)" im gleichen Ordner wie das Programm stehen. Auch muß die Apple Hilfe installiert sein.

# **3. Was ist doppelte Buchführung?**

Bevor ich nun mit der Programmbeschreibung fortfahre, möchte ich Sie kurz mit den Geheimnissen der doppelten Buchführung bekanntmachen.

Man erhält mit der doppelten Buchführung (wie sie 'Mac-HaBu' bietet) Informationen über die monatlichen Einnahmen und Ausgaben. Es lassen sich, bei permanenter Führung, die aktuellen Barbestände und Sparguthaben sowie Verbindlichkeiten (Schulden) sofort ersehen.

#### **3.1 Konto**

Der wohl wichtigste Begriff in der Buchhaltung ist der eines Kontos. Es existieren Konten für alle Ein- und Ausgabearten (z.B. Gehalt, Lebensmittel, Miete, ...). Hinzu kommen die Konten bei der Bank, wie Girokonto und Sparbuch.

Neben dem Kontonamen gibt es für jedes Konto eine Kontonummer (bei 'Mac-HaBu' 4-stellig). Außerdem unterscheidet man zwischen folgenden Kontenarten:

#### **1. Bestandskonten**

Diese Konten werden fortlaufend geführt. Man unterscheidet hier zwischen Soll- und Habenkonten. Mit Soll werden alle Konten gekennzeichnet, die Aktiva (z.B. Sparguthaben) enthalten. Habenkonto sind dagegen alle Konten, die Passiva (z.B. Kreditkarte) kennzeichnen.

#### **2. Aufwandskonten**

Diese Konten werden monatlich (bzw. jährlich) auf Null gesetzt. Auch hier wird zwischen Soll- und Habenkonten unterschieden. Alle Ausgaben (z.B. Lebensmittel) gehören zu den Sollkonten. Einnahmen (z.B. Gehalt) werden als Habenkonto gekennzeichnet.

#### **3. Anfangsbestandskonto**

Zum Einrichten eines Mandanten müssen die Bestandskonten einen Anfangswert erhalten. Dies erreicht man durch Buchungen auf das entsprechende Bestandskonto und das Anfangsbestandskonto als Gegenkonto. Das Anfangsbestandskonto erscheint in keiner Auswertung. Normalerweise wird nur ein Anfangsbestandskonto angelegt.

Wie man leicht sieht, gibt es insgesamt 5 verschiedene Kontenarten:

- 1. Bestandskonto / Sollkonto
- 2. Bestandskonto / Habenkonto
- 3. Aufwandskonto / Sollkonto
- 4. Aufwandskonto / Habenkonto
- 5. Anfangsbestandskonto

Alle Konten zusammen ergeben einen Kontenplan. Ein solcher Kontenplan muß sorgfältig erstellt werden. Deshalb gibt es für alle Bereiche des Geschäftslebens vorgefertigte Kontenpläne. Bei 'Mac-HaBu' wird für den Privatbereich ein solcher Kontenplan ("Haushalt") mitgeliefert. Dieser kann in den eigenen Mandanten übernommen, und den persönlichen Bedürfnissen angepaßt werden. Jeder Kontenplan verändert sich im Laufe der Zeit. Ein Löschen der Konten ist immer mit Komplikationen verbunden. Daher ist dies in 'Mac-HaBu' erst ein Jahr nach der letzten Buchung möglich. Neue Konten sind immer dann erforderlich, wenn z.B. eine genauere Aufschlüsselung der Ein- / Ausgaben erforderlich ist. Auch das Anlegen eines neuen Kontos bei einer Bank zieht ein neues Konto in 'Mac-HaBu' nach sich.

Die Numerierung der Konten sollte immer so erfolgen, daß anhand der Kontonummer eine Klassifizierung möglich ist. So wird in dem Kontenplan "Haushalt" folgende Klassifizierung vorgenommen:

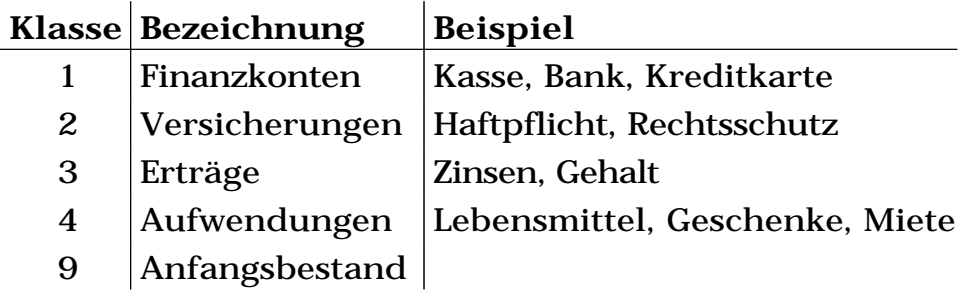

# **3.2 Buchung**

Mit dem Begriff einer Buchung werden alle Bewegungen zwischen den verschiedenen Konten bezeichnet. Eine Buchung umfaßt also immer zwei Konten und einen Geldbetrag. Hinzu können weitere Informationen, wie z.B. ein Text, kommen.

Um das Leben etwas schwieriger zu machen, werden die beiden obigen Konten einer Buchung mit Soll und Haben bezeichnet. Soll und Haben tragen aber immer wieder zu Verwirrungen bei. Da auch 'Mac-HaBu' mit Soll und Haben arbeitet, sollen diese Begriffe kurz erklärt werden.

- **1. Bebuchen eines Aufwandskonto**
	- Aufwendungen werden immer im "Soll" gebucht.
	- Erträge werden immer im "Haben" gebucht.
- **2. Bebuchen eines Bestandskontos**
- Geldzugänge sind immer im "Soll" zu buchen.
- Geldabgänge sind immer im "Haben" zu buchen.

Wenn Sie sich die obige Regel gut merken, haben Sie schon das gesamte Geheimnis der Buchhaltung begriffen. Zur Vertiefung gibt es jetzt ein paar kleine Beispiele:

#### **1. Gehaltsüberweisung auf unsere Bank**

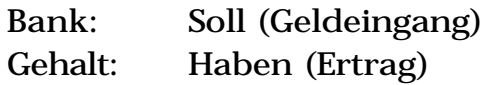

#### **2. Überweisung der Registrierungsgebühr**

Computer: Soll (Aufwand) Bank: Haben (Geldabgang)

#### **3. Geld von der Bank abheben**

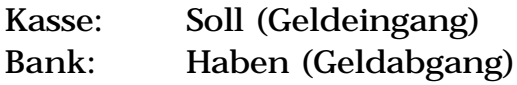

Bisher haben wir gelernt, wie man Aufwands- und Bestandskonten bebucht. In der obigen Aufzählung gab es noch das Anfangsbestandskonto. Dieses dient zum Erfassen der Anfangsbestände beim Einrichten der Buchhaltung. Dabei ist darauf zu achten, daß *Guthaben, wie z.B. Kasse oder Bank im Soll*, und *Schulden (z.B. Kreditkarte) im Haben* auf dem entsprechenden Bestandskonto erfaßt werden.

#### **3.3 Stornobuchung**

Sollten Sie einmal eine Fehlbuchung getätigt haben, können Sie diese nicht löschen. Eine Korrektur ist ausschließlich durch eine Stornobuchung möglich. Dazu müssen Sie die Buchung nochmals eingeben. Diesmal vertauschen Sie Soll- und Habenkonto, oder geben den Betrag negativ ein. Mit der zweiten Buchung haben wir die erste egalisiert.

Mac-HaBu bietet die Möglichkeit eine Stornobuchung automatisch durchzuführen. Dazu rufen Sie den Menüpunkt "Journal..." auf. Wählen Sie nun die zu stornierende Buchung aus. Durch Doppelklick auf die Buchung werden Sie gefragt, ob Sie diese Buchung stornieren möchten. Wenn Sie dies bestätigen wird die Stornobuchung (mit negativem Betrag) hinter die Buchung geschrieben. Sie erkennen eine Stornobuchung an dem Wort "Storno: " vor dem

Buchungstext.

Es ist jedoch nicht möglich, eine Buchung zweimal zu stornieren. Haben Sie versehentlich eine Buchung storniert, müssen Sie die Stornobuchung stornieren. Auch der Steueranteil einer Buchung kann nicht einzeln storniert werden. Sie müssen immer die gesamte Buchung stornieren.

Neben dem Weg über das Journal haben Sie auch die Möglichkeit, die Belegnummer im Menüpunkt "Stornieren..." direkt einzufügen. Dies ist immer möglich, wenn die Belegnummer nur für eine Buchung (inklusive Steuer) verwendet wurde.

# **4. Voreinstellung**

Nach dem Programmstart erscheint die Menüzeile von 'Mac-HaBu'. Hier sollten Sie nun die weiteren Voreinstellungen durchführen. Unter dem Menüpunkt "Ablage" finden Sie die Punkte "Voreinstellungen..." und "Paßwort ändern...".

# **4.1 Voreinstellung**

Nach Auswahl von "Voreinstellungen..." erscheint folgendes Fenster:

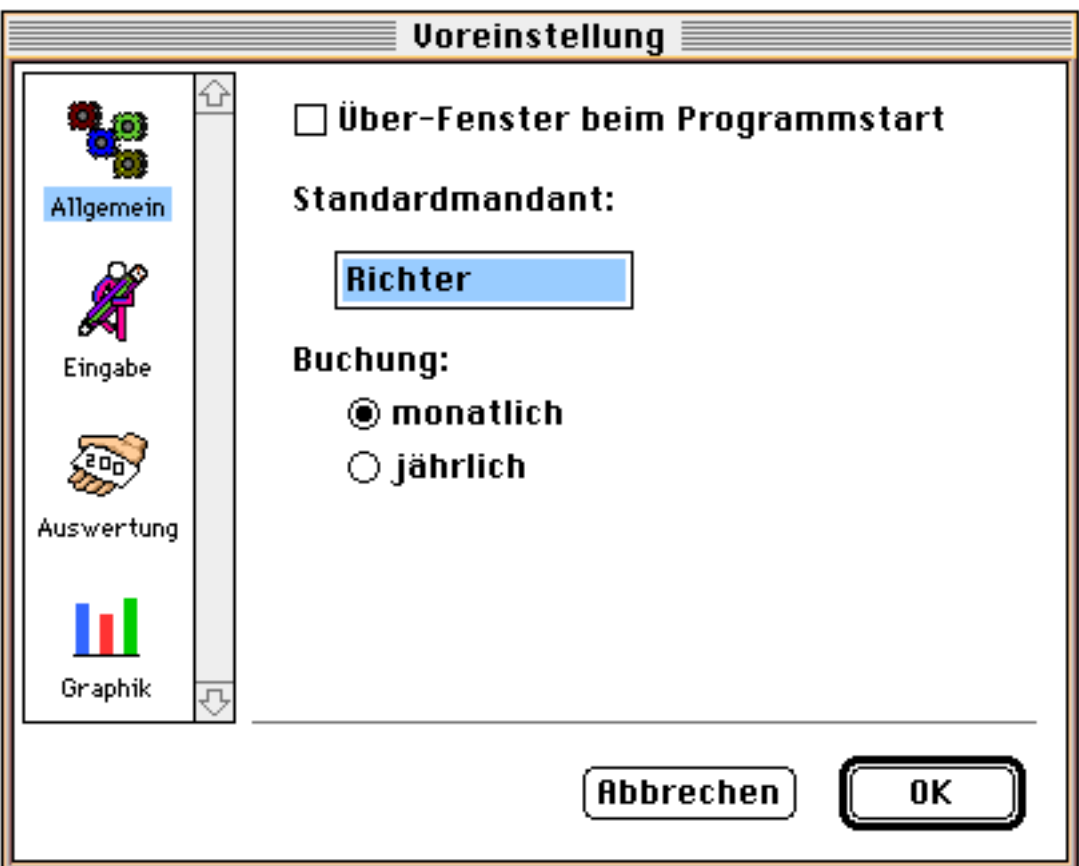

Mit der linken Liste schalten Sie zwischen den 4 Bereichen der Voreinstellung um. Im ersten Bereich werden allgemeine Einstellungen vorgenommen.

Mit dem ersten Punkt entscheiden Sie, ob das Über-Fenster beim Programmstart angezeigt werden soll.

Wenn Sie immer den gleichen Mandanten bearbeiten möchten, geben Sie diesen in dem Feld "Standardmandant:" an. 'Mac-HaBu' wird beim Programmstart automatisch diesen Mandanten im aktuellen Buchungszeitraum (Monat bzw. Jahr) öffnen. Ein Wechsel zu einem anderen Buchungszeitraum oder Mandanten erfolgt unter "Ablage" mit dem Punkt "Öffnen...". Bei der Wahl des Mandanten ist Ihre Eingabe auf 14 Zeichen begrenzt.

**Achtung:** Beachten Sie bitte bei der Wahl des Mandanten die Großschreibung, da hier eine Unterscheidung erfolgt. (So sind "Privat" und "privat" zwei verschiedene Mandanten).

Unter dem nächsten Punkt ("Buchung:") wählen Sie, wie oben beschrieben, die Buchungsart. Bei der "monatlichen Buchung" werden alle Aufwandskonten monatlich auf Null gesetzt. Dies ist für die häusliche Buchführung ideal, da Lohn bzw. Gehalt monatlich ausgezahlt werden. Wählt man dagegen "jährliche Buchung" kann man zusätzlich den Beginn des Buchungsjahres eingeben. Am 1. des angegebenen Monats werden alle Aufwandskonten auf 0 gesetzt. Diese Buchungsart wird vorwiegend in der Geschäftswelt benutzt. Aber auch für Vereine ist dies interessant.

- **Achtung:** Entscheiden Sie sich vor dem Anlegen eines neuen Mandanten (wird im folgenden noch erklärt) für eine von beiden Buchungsarten. Ein späterer Wechsel ist nicht mehr möglich. Möchten Sie zwei Mandanten pflegen, wobei einer "jährlich", der andere "monatlich" bebucht werden soll, so ist eine besondere Installation, wie in Kapitel 7.2 (Mehrere Versionen auf einer Platte) beschrieben, notwendig.
- **Achtung:** Haben Sie sich für die "jährliche Buchung" entschieden, wählen Sie bitte sofort, in welchem Monat das Buchungsjahr beginnen soll. Ein späterer Wechsel wird zwar vom Programm nicht verboten, führt aber zu einer Verschiebung der Buchungsmonate. Was sehr verwirrend sein kann!

Im zweiten Bereich können Sie die Eingabe beeinflussen.

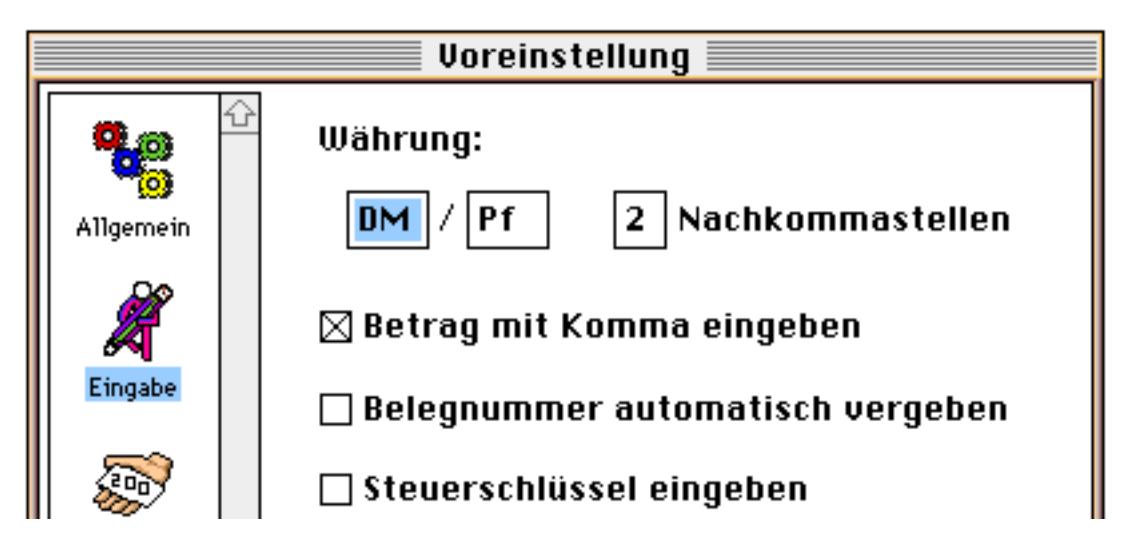

Mit den ersten beiden Werten dieses Bereiches geben Sie die Währungszeichen ein. Diese werden an verschiedenen Stellen im Programm angezeigt. Haben aber auf den Ablauf des Programms keine Bedeutung. Anschließend können Sie angeben wieviel Nachkommastellen benutzt werden sollen.

Mit dem nächsten Punkt wählen Sie die Eingabeart der Beträge aus. Viele Buchhalter wünschen eine Eingabe in Pfennig, und eine Ausgabe in DM. Wählen Sie "Betrag mit Komma eingeben", wenn Sie die Beträge in DM und Pfennig, mit Komma getrennt, eingeben wollen.

Möchten Sie die Belegnummer manuell eingeben, darf das nächste Feld nicht markiert sein. Sie können nun für jede Buchung eine beliebige, 10-stellige Belegnummer vergeben. Diese kann sowohl aus Zahlen, als auch aus Zeichen bestehen. Mehrere Buchungen können die gleiche Belegnummer erhalten. Bei der automatischen Vergabe wird für jede Buchung eine eindeutige Belegnummer (entspricht einer Buchungsnummer) vergeben.

Mit dem letzten Feld dieses Bereiches entscheiden Sie, ob Sie einen Steuerschlüssel eingeben möchten. Ist dieses nicht markiert, wird das entsprechende Feld in der Buchungsmaske übersprungen.

Der nächste Bereich gilt für die Auswertungen.

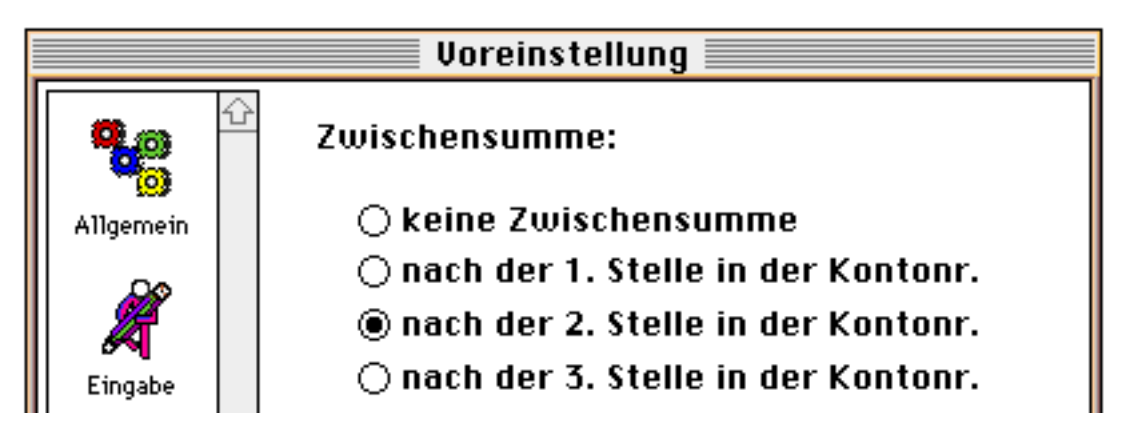

Hier ist nur ein Menüpunkt vorhanden. Mit diesem legen Sie fest, an welcher Stelle in der Monatsübersicht (monatliche Buchung) bzw. Jahresübersicht (jährliche Buchung) eine Zwischensumme ausgegeben wird. Diese wird durch die ersten Stellen der Kontonummer (je nach Einstellung) und das Zeichen 'x' dargestellt. Danach erfolgt Ausgabe der Zwischensumme. Durch entsprechende Planung des Kontenplanes kann man hiermit bestimmte Konten einfach zusammenfassen.

Der letzte Bereich befaßt sich mit der graphischen Darstellung der Auswertungen.

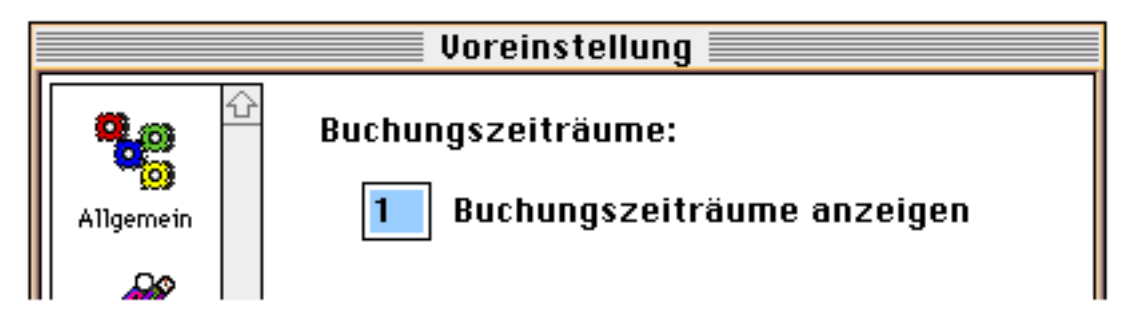

Mit dem unter "Buchungszeiträume anzeigen" eingegebenen Wert geben Sie an, wieviel Buchungszeiträume für die graphische Auswertung maximal benutzt werden sollen. Je nach Buchungsart (monatlich, jährlich) werden entsprechend viele Monate bzw. Jahre angezeigt. Sind nicht genügend Buchungszeiträume vorhanden, werden die vorhandenen angezeigt. Eine Einschränkung ist sinnvoll, um die Rechenzeit zu begrenzen. Ansonsten kann die maximale Anzahl von 48 Buchungszeiträumen angegeben werden.

### **4.2 Paßwort**

'Mac-HaBu' verfügt über einen wirkungsvollen, und dennoch einfach zu bedienenden Paßwortschutz Ihrer Daten. Das Paßwort wird zentral gespeichert. So müssen Sie es nur einmal, beim Programmstart, eingeben. Ihre Dateien können nur auf dem Rechner, auf dem Ihre Version von 'Mac-HaBu' installiert wurde, gelesen werden. Dies funktioniert übrigens auch ohne Eingabe eines Paßwortes. Ein Paßwort sollten Sie immer dann vergeben, wenn auch andere Personen an dem Rechner arbeiten. Wie Sie dennoch auf einem zweiten Rechner (z.B. Powerbook) arbeiten können, können Sie im Kapitel 7.3 (Übertragung der Dateien auf ein Powerbook) nachlesen.

Beim ersten Start von 'Mac-HaBu' ist kein Paßwort vergeben. Möchten Sie ein Paßwort eingeben, wählen Sie den entsprechenden Punkt ("Paßwort ändern...") aus dem Menü "Ablage". Sie werden nun aufgefordert, das Paßwort (max. 10 Zeichen) einzugeben.

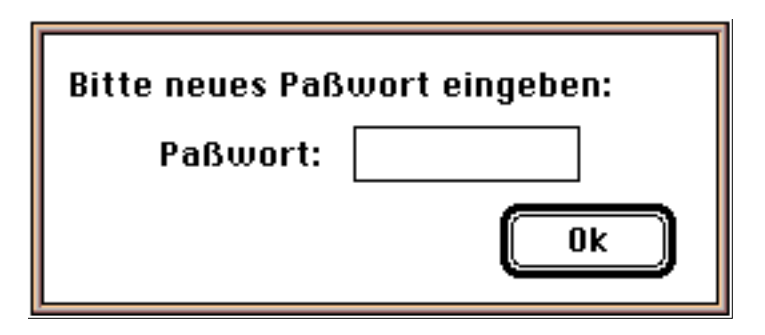

Nach erfolgreicher Eingabe werden Sie zu einer wiederholten Eingabe aufgefordert. Stimmen beide überein, so ist das neue Paßwort von nun an gültig. Auch hier wird zwischen Groß- und Kleinbuchstaben unterschieden.

Soll ein anderes Paßwort eingegeben werden, muß zuerst das alte Paßwort eingegeben werden.

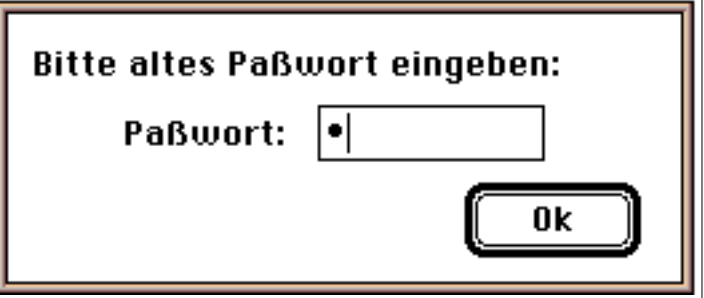

Danach erfolgt die Eingabe des neuen Paßwortes wie oben. Wird kein Paßwort eingegeben, sondern gleich "Ok" gewählt (oder "Return" gedrückt), entfällt die Eingabe des Paßwortes beim Programmstart.

# **5. Die ersten Schritte**

Wir haben nun 'Mac-HaBu' installiert. Es fehlt aber noch ein Kontenplan für unseren Mandanten. Diesen wollen wir jetzt eingeben.

### **5.1 Kontenplan eingeben**

Sie können einen Kontenplan aus einem anderen Mandanten (z.B. aus "Haushalt" im 'Mac-HaBu'-Ordner) importieren. Damit ersparen Sie sich die komplette Neueingabe eines Kontenplanes. Diesen importierten Kontenplan können Sie, wie einen selbst erstellten, bearbeiten. Hier soll nun gezeigt werden, wie ein Kontenplan importiert und dann an die eigenen Bedürfnisse angepaßt wird.

Zum Importieren rufen Sie den Menüpunkt "Konten übernehmen..." unter "Ablage" auf. Nach Aufruf dieses Menüpunktes erscheint das Standardfenster zum Öffnen von Dateien.

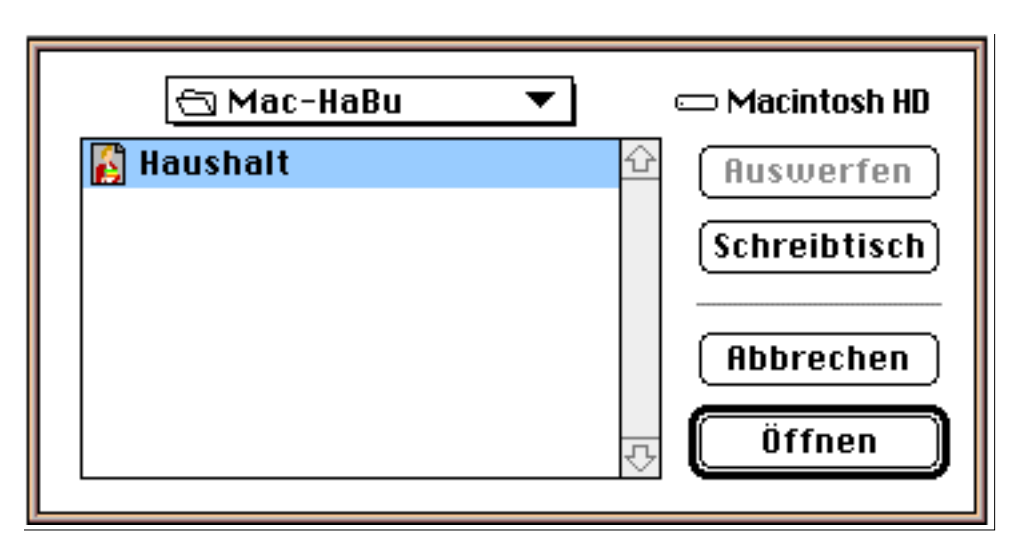

Wählen Sie nun einen anderen Mandanten (z.B. aus "Haushalt" im 'Mac-HaBu'-Ordner) mit den Funktionen zum Öffnen von Dateien aus. Für diesen Mandanten benötigen Sie keine Berechtigung (Passwort). Zum Schluß wählen Sie "Öffnen", um die Konten des anderen Mandanten zu übernehmen. Das Ergebnis können Sie sich mit "Kontenplan" unter "Auswertung" ansehen. Dies könnte so aussehen:

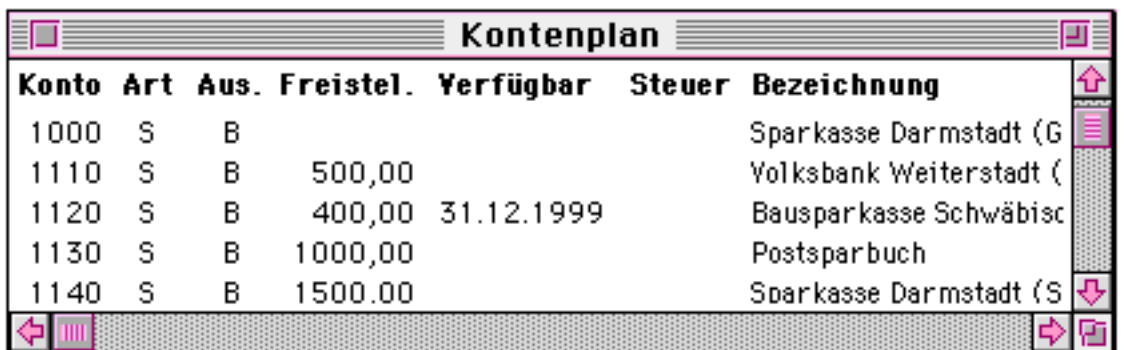

Als nächstes können Sie den importierten Kontenplan Ihren Bedürfnissen anpassen. Dazu stehen Ihnen unter "Erfassen" folgende Funktionen zur Verfügung:

- Konto einfügen
- Konto ändern
- Konto löschen

Wenn Sie die erste ("Konto einfügen") wählen, erscheint folgender Dialog:

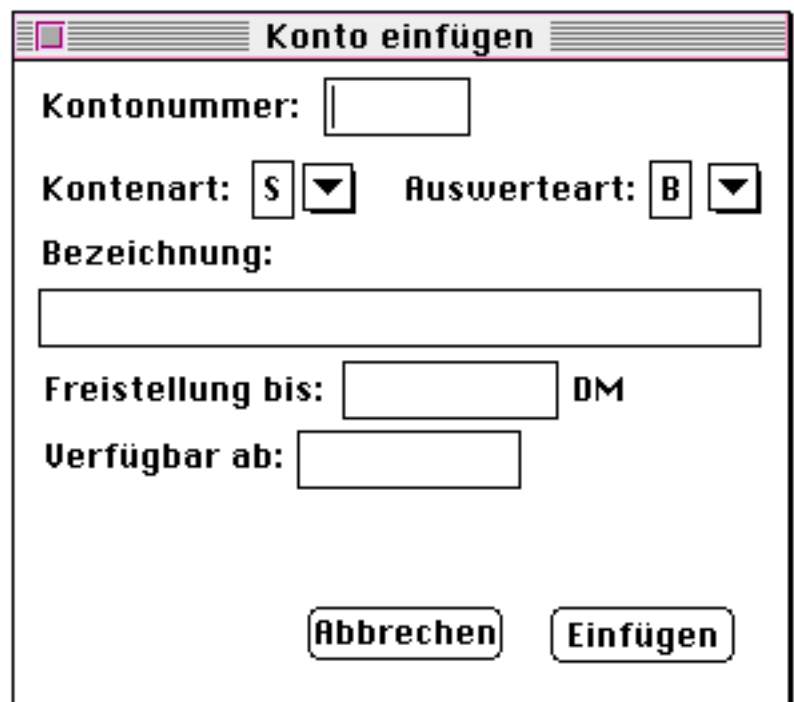

In dieser Maske geben Sie zuerst die Kontonummer (4-stellig) ein. Um eine einfache Eingabe mittels Zehnerblock zu ermöglichen, können Sie mit der Taste <Return> oder <Tab> in das nächste Feld wechseln.

Danach müssen Sie das Konto spezifizieren. Hierzu stehen die Punkte "Kontenart" und "Auswerteart" zur Verfügung. Bei beiden ist die Eingabe auf zwei Arten möglich. Zum einen können Sie die Abkürzung als Buchstabe eingeben. Oder Sie wählen mit dem Popup-Menü die Kontenart (Auswerteart) aus. Zur Auswahl der oben genannten Konten soll Ihnen die folgende Tabelle helfen:

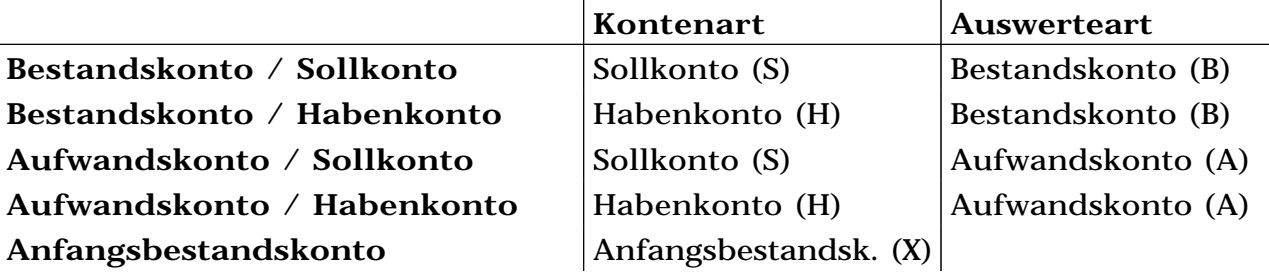

Als nächstes sollten Sie einen Text für das Konto eingeben. Dieser Text darf maximal 30 Zeichen lang sein.

Wenn Sie ein Bestandskonto/Sollkonto ausgewählt haben, stehen Ihnen zwei weitere Felder zur Verfügung. Ansonsten sind diese Felder nicht sichtbar. Das Feld "Freistellung bis:" dient zur Eingabe der Freistellung von der Zinsabschlagssteuer. Es wird zur Zeit nicht ausgewertet, kann Ihnen aber einen guten Überblick über die Verteilung geben. Das letzte Feld "Verfügbar ab:" füllen Sie aus, wenn das in diesem Konto eingetragene Geld nicht sofort verfügbar ist (z.B. VWL, Bausparen, Festgeld). Wird mindestens bei einem Konto ein Datum eingetragen, wird in der Auswertung eine zusätzliche Zeile "verfügbares Geld" ausgegeben. In dieser wird das Kapital, über das Sie erst später verfügen können, außer acht gelassen.

Haben Sie dagegen ein Bestandskonto/Aufwandskonto, oder Habenkonto/Aufwandskonto ausgewählt, können Sie einen Steuerschlüssel eingeben. Dieser muß zuvor mit dem entsprechenden Menüpunkt angelegt worden sein. Geben Sie hier nichts ein wenn Sie keinen Steuerschlüssel angelegt haben. Eine ausführliche Erklärung erfolgt im Kapitel 5.3 (Steuerschlüssel einfügen). Zusätzlich können Sie bei diesen Konten ein Budget eingeben. Dieses wird bei der Berechnung des Budgets unter "Auswertung" benutzt. Genaueres finden Sie im Kapitel 6.3.3.

Zum Abschluß bestätigen Sie die Eingabe mit <Return> oder der Maus. Das Konto wird nun angelegt und es erscheint ein leeres Fenster zum Anlegen eines neuen Konto. Möchten Sie kein weiteres Konto mehr anlegen, wählen Sie "Abbrechen", drücken <ESC> oder "Schließen" aus dem "Ablage"-Menü.

Das Ergebnis sehen Sie unter "Kontenplan" im Menü "Auswertung". Durch Doppelklick auf ein Konto öffnen Sie das Fenster zum Ändern der Konten. Es ähnelt stark dem Einfüge-Fenster. In der Maske entfällt die Eingabe der Kontonummer. Auch schließt sich das Fenster nach Auswahl von "Ändern". Dieses Fenster können Sie auch aus dem Menü unter "Erfassen" mittels "Konto ändern" öffnen. Hier müssen Sie zuerst die Kontonummer eingeben.

Als letztes haben Sie die Möglichkeit ein Konto zu löschen. Hierfür steht der Menüpunkt "Konto löschen" unter "Erfassen" zur Verfügung. Nach Eingabe der Kontonummer und einer Abfrage wird das Konto gelöscht.

Als nächstes können Sie die ersten Buchungen durchführen. Dazu wählen Sie "Buchen" unter dem Menüpunkt "Erfassen". Es wird folgendes Fenster geöffnet:

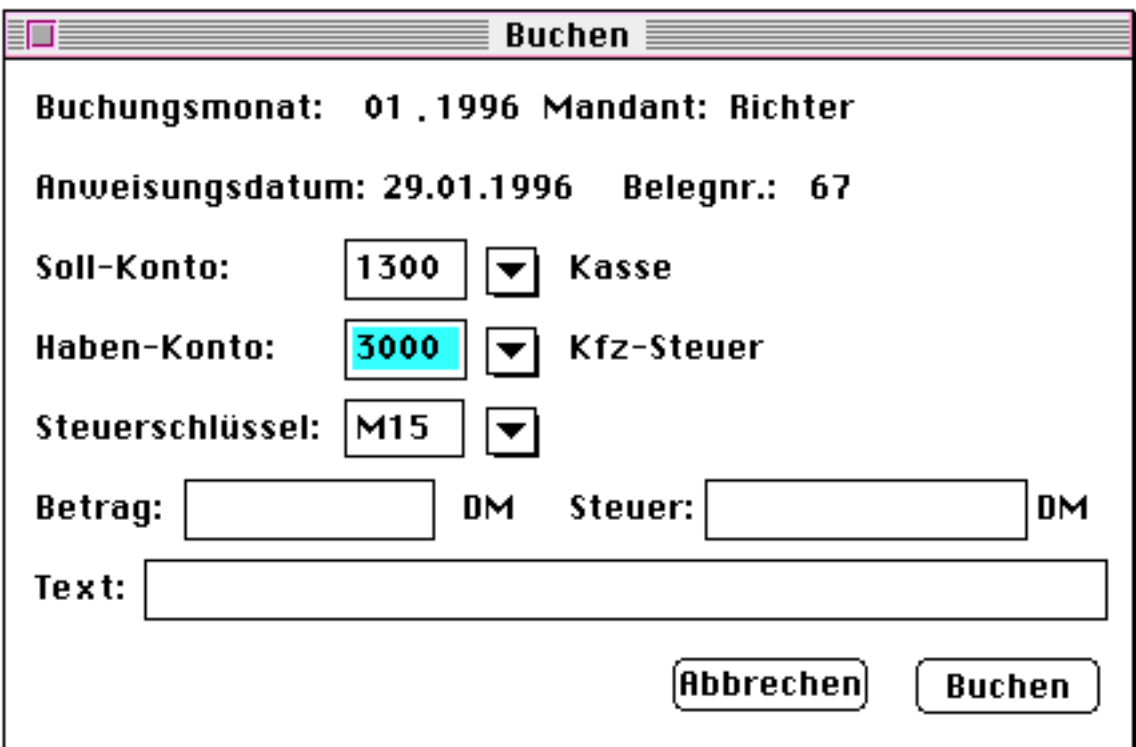

Wie auch beim "Einfügen von Konten" können Sie neben den Standardfunktionen die <Return>-Taste zum Wechseln der Eingabefelder benutzen. Dadurch ist eine bequeme Bedienung mittels des Zehnerblocks möglich. Erst im letzten Feld wird der "Buchen"-Button doppelt umrandet. Jetzt dient die <Return>-Taste zum Bestätigen der Buchung.

Im oberen Teil des Fensters sehen Sie einige Informationen, wie Buchungsmonat, Mandant, Anweisungsdatum und Belegnummer. Je nach Voreinstellung können Sie in einigen dieser Felder Informationen eingeben. Haben Sie "jährliche Buchung" gewählt, können Sie den Buchungsmonat eingeben. Bei "monatlicher Buchung" wird hier der aktuelle Buchungsmonat angezeigt. Das nächste Feld, in dem Daten eingegeben werden können, ist die Belegnummer. Wenn Sie bei den Voreinstellungen angegeben haben, daß Sie diese eingeben wollen, können Sie hier bis zu 10 Zeichen eingeben. Wählen Sie nur Zahlen, wird die Belegnummer bei der nächsten Buchung automatisch hochgezählt. Es ist empfehlenswert, die Belegnummer auf Ihrem Beleg zu notieren. Haben Sie bei den Voreinstellungen eingegeben, daß Mac-HaBu die Belegnummer automatisch vergeben soll, können Sie in dieses Feld nichts eingeben. Die Belegnummer entspricht dann einer Buchungsnummer.

Zuerst müssen Sie das Sollkonto eingeben. Sobald die Kontonummer korrekt eingegeben ist und das Konto existiert, erscheint der Kontotext. Zusätzlich zur numerischen Eingabe der Kontonummer können Sie diese auch mittels des Popup-Menüs auswählen. In dem Popup-Menü werden nur die ersten 100 Konten angezeigt. Sind mehr Konten vorhanden, öffnen Sie bitte den Kontenplan, um ein Konto nachzuschlagen. Ebenso verfahren Sie mit dem Habenkonto. Wenn Sie unter "Voreinstellung" das Feld "Steuerschlüssel eingeben" gewählt haben, können Sie nun den Steuerschlüssel eingeben. Wurde beim Anlegen eines eingegebenen Kontos ein Steuerschlüssel angegeben, wird er automatisch vorgeschlagen. Sie können nun diesen ändern, einen neuen eingeben, oder den vorgegeben übernehmen. Danach erfolgt die Eingabe des Gesamtbetrages (Brutto), je nach Voreinstellung in DM und Pfennig oder in Pfennig (ohne Komma). Gleichzeitig wird, bei eingegebenem Steuerschlüssel, der Steueranteil berechnet und gesondert ausgegeben. Diesen können Sie nun ändern. Dies ist zum Beispiel bei Rechnungen mit gemischten Steuersatz hilfreich. Wie Sie einen Steuerschlüssel anlegen wird im Kapitel 5.3 erklärt. Mit dem nun folgenden Text (max. 30 Zeichen) können Sie die Buchung beschreiben. Zum Schluß bestätigen Sie die Buchung durch die Wahl von "Buchen" mittels "Mausklick" oder "Return"-Taste. Dieses Fenster schließt sich dabei nicht. So können Sie sofort die nächste Buchung eingeben. Zum Schließen drücken Sie <ESC>, <<br/>  $\bullet$ W>, klicken auf "Abbrechen", oder wählen Sie "Schließen" aus dem "Ablage"-Menü.

Ihre Buchungen können Sie sich im "Journal" unter dem Menüpunkt "Auswertungen" ansehen. Wurde ein Steuerschlüssel eingegeben, wird der Betrag dieser Buchung auf 2 Buchungen aufgeteilt. Die erste enthält den um die Steuer verminderten Betrag (Netto), die zweite den Steueranteil.

#### **5.3 Steuerschlüssel**

Um den Steueranteil einer Buchung auszurechnen verwendet Mac-HaBu das Konzept der Steuerschlüssel. Dieses Konzept ist recht einfach zu bedienen und gleichzeitig sehr flexibel in der Anwendung.

Ein solcher Steuerschlüssel besteht aus folgenden Feldern:

- Schlüssel (z.B. M15)
- Steuer (z.B. 15)
- Konto-Nr. (z.B. 1415)
- Text (z.B. Mehrwertsteuer 15%)

Mit dem ersten Feld ("Schlüssel") wird ein Steuerschlüssel identifiziert. Dieser Schlüssel muß aus 3 oder 4 Zeichen bestehen. Dabei wird zwischen Großund Kleinschrift unterschieden. Das nächste Feld ("Steuer") gibt den Prozentwert der Steuer, die auf das im darauffolgenden Feld "Konto" verbucht werden soll, wieder. Mit dem letzten Feld (Text") können Sie einen Kommentar zu dem Steuerschlüssel eingeben. Dieser erscheint zum Beispiel beim Buchen nach der Eingabe des Steuerschlüssels.

Unter dem Menüpunkt "Erfassen" finden sich 4 Punkte zum Bearbeiten der Steuerschlüssel wieder. Die Bedienung erfolgt ähnlich der beim Anlegen eines neuen Kontos. Deshalb soll hier nicht näher darauf eingegangen werden. Die einzelnen Punkte werden im Kapitel 6.3.6 bis 6.3.9 ausführlich erklärt.

Wird nun beim Buchen ein Steuerschlüssel vergeben, werden 2 Buchungen erzeugt. Die erste enthält die normale Buchung (Nettobetrag), wie ohne Steuerschlüssel. Es wurde lediglich der errechnete Steueranteil abgezogen. Die zweite Buchung enthält diesen Steueranteil und das im Steuerschlüssel angegebene Konto. Im Journal ist diese zweite Buchung durch den Text "Steuer:" vor dem Buchungstext gekennzeichnet.

Nun haben Sie einen Kontenplan angelegt und die ersten Buchungen eingegeben. Damit haben Sie die wichtigsten Funktionen der Buchhaltung kennengelernt. Alle weiteren Funktionen werden im folgenden Abschnitt beschrieben.

# **6. Die einzelnen Menüpunkte**

### **6.1 Ablage**

#### **6.1.1 Öffnen...**

Mit diesem Menüpunkt wechseln Sie zu einem anderen Mandanten oder Buchungszeitraum. Der bisherige Mandant (Buchungszeitraum) wird dabei geschlossen.

Je nachdem, ob Sie monatliche oder jährliche Buchung verwenden, können Sie den Monat und das Jahr, oder nur das Jahr eingeben. Bei beiden Feldern gibt es zwei verschiedene Eingabearten. Sie können den Monat (Jahr) mittels Tastatur eingeben, oder Sie wählen den Monat (Jahr) unter Zuhilfenahme des Popup-Menüs aus.

Möchten Sie den Mandanten wechseln, geben Sie den neuen in dem dafür vorgesehenen Feld ein. Bei der Eingabe dürfen Sie maximal 14 Zeichen verwenden. Dabei wird auf die Großschreibung geachtet. So sind "Privat" und "privat" zwei verschiedene Mandanten. Existiert der neue Mandant nicht wird er angelegt.

Beim Wechsel des Buchungszeitraumes wird, falls es erforderlich ist, automatisch eine Monats-(Jahres-)Übernahme durchgeführt. Dabei werden alle Bestandskonten in dem folgenden Buchungszeitraum aktualisiert.

#### **6.1.2 Zeitraum zurück**

Mit diesem Menüpunkt wechseln Sie zu dem vorherigen Buchungszeitraum. Dabei wird der aktuelle Buchungszeitraum automatisch gespeichert.

Den aktuellen Buchungszeitraum erkennen Sie in dem Statusfenster, das immer sichtbar ist. Es wurde als "normales" Fenster implementiert. Dadurch bleibt es immer offen, auch wenn Sie zu einer anderen Applikation wechseln. Durch einfaches Klick auf dieses Statusfenster gelangen Sie wieder in die Buchhaltung zurück.

#### **6.1.3 Zeitraum vor**

Dieser Menüpunkt arbeitet analog zu obigen Menüpunkt.

#### **6.1.4 Schließen**

Dieser Menüpunkt dient zum Schließen eines Fensters, das über eine Schließen-Box (z.B. Buchen, Konto einfügen, Monatsübersicht, ...) verfügt.

#### **6.1.5 Speichern...**

Hiermit können Sie den Mandanten in dem geöffneten Buchungszeitraum speichern. Dabei wird dieser Mandant nicht geschlossen. Sie sollten nach größeren Eingaben diese Funktion wählen. So gewährleisten Sie, daß die Daten auf die Festplatte geschrieben werden.

#### **6.1.6 Letzte Version...**

Zusammen mit obiger Funktion haben Sie die Möglichkeit größere Änderungen rückgängig zu machen. Nach Aufruf (und Sicherheitsabfrage) werden alle Eingaben seit der letzten Speicherung gelöscht.

Möchten Sie größere Änderungen durchführen, so speichern Sie zuvor die Daten. Haben Sie nun Fehler gemacht, können Sie mit diesem Menüpunkt die alten Daten wieder herstellen.

Gespeichert wird nicht nur mit obiger Funktion. Auch der Wechsel zu einem anderen Mandanten (Buchungszeitraum) und das Beenden der Buchhaltung bewirkt ein Speichern.

#### **6.1.7 Papierformat...**

Hiermit öffnen Sie die Dialogbox zum Ändern des Papierformates. Das Aussehen unterscheidet sich je nach Druckermodell.

#### **6.1.8 Drucken...**

Mit diesem Menüpunkt veranlassen Sie einen Ausdruck. Sie können diesen Menüpunkt in allen Auswerte- und Graphikfenstern aktivieren.

#### **6.1.9 Voreinstellung...**

Dieser Menüpunkt wird im Kapitel 4.1 ausführlich beschrieben. Hier soll nur eine kurze Erklärung erfolgen.

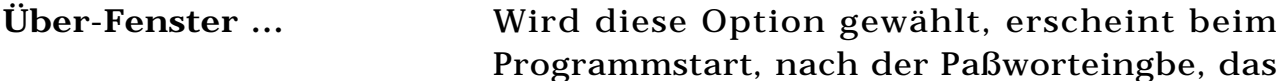

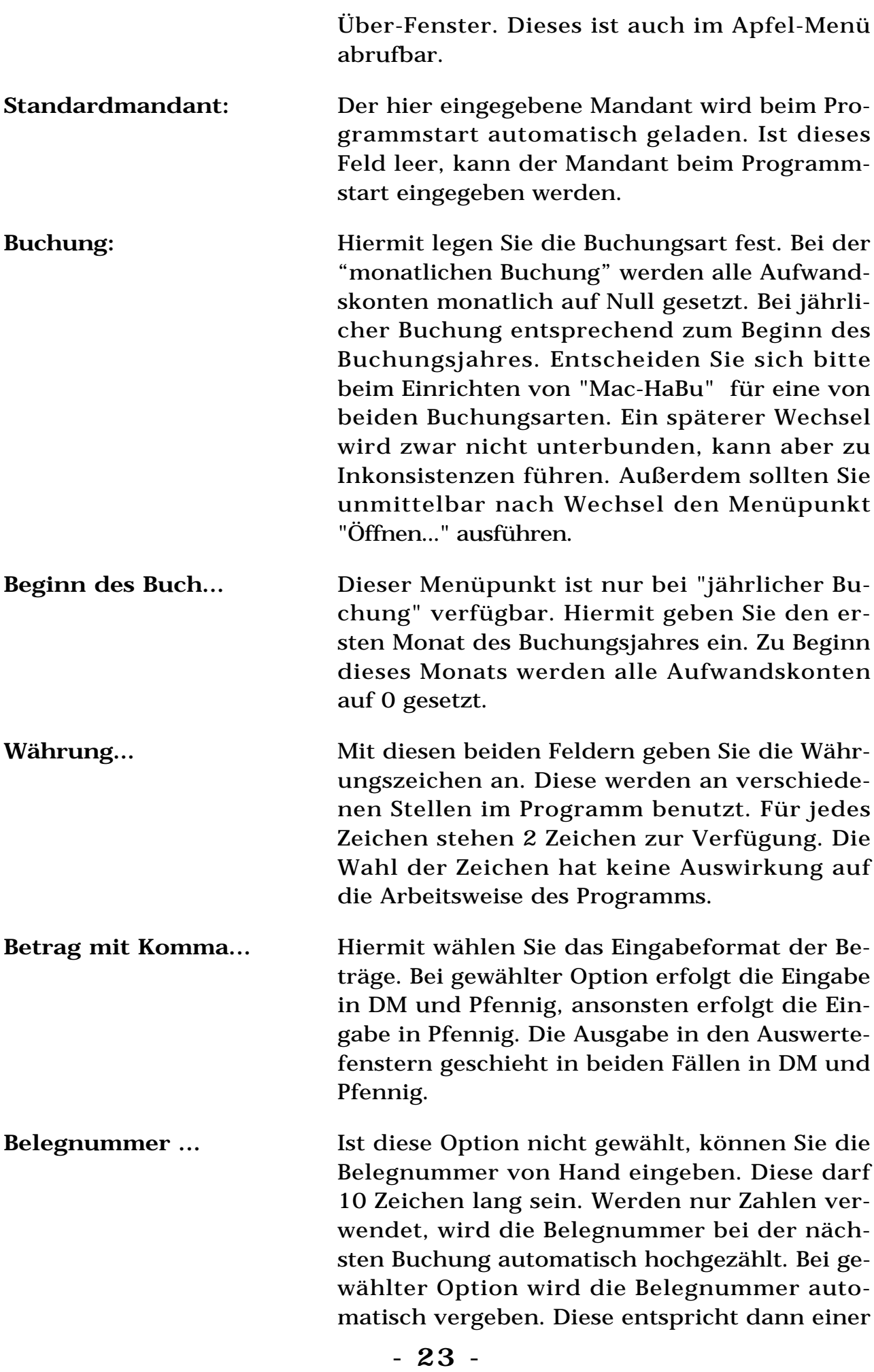

Buchungsnummer.

- **Steuerschlüssel ...** Mit dieser Option wählen Sie, ob Sie den Steuerschlüssel in dem Fenster "Buchen..." eingeben möchten. Bei nicht gewählter Option wird das Feld übersprungen. Werden keine Steuerschlüssel benutzt vereinfacht dies die Eingabe.
- Zwischensumme... **Hiermit geben an nach welcher Stelle in der** Kontonummer eine Zwischensumme ausgegeben werden soll. Diese Funktion ist bei der monatlichen Buchungsart bei Monatsübersicht, und bei jährlicher Buchung bei der Jahresübersicht verfügbar.
- **Buchungszeiträume...** Dieser Wert gibt die Zahl der Buchungszeiträume (Monate bzw. Jahre) an, die maximal in die graphische Auswertung einbezogen werden sollen. Hier kann maximal 48 eingegeben werden. Stehen nicht genügend Daten zur Verfügung, wird mit den vorhandenen Daten die Auswertung durchgeführt. Eine Einschränkung der Daten auf weniger als 48 Zeiträume kann sinnvoll sein, um die Rechenzeit (besonders auf langsamen Rechnern) zu verkürzen.

#### **6.1.10 Paßwort ändern...**

Mit diesem Fenster können Sie das Paßwort ändern. Eine genaue Anleitung finden Sie im Abschnitt 4.2. Sie löschen ein eingegebenes Paßwort durch Eingabe von <Return> bei der Neueingabe. (Kein Leerzeichen eingeben!)

#### **6.1.11 Konten importieren...**

Mit diesem Menüpunkt können Sie den Kontenplan und die Steuerschlüssel eines anderen Mandanten in den geöffneten übernehmen. Dazu benötigen Sie keine Berechtigung des zu übernehmenden Mandanten. Es werden nur der Kontenplan und die Steuerschlüssel (keine Buchungen) übernommen. Im aktuellen Mandanten dürfen keine Konten angelegt sein.

Für jeden Mandanten und Buchungszeitraum wird eine eigene Datei angelegt. Diese werden durch den Namen des Mandanten und den Buchungszeitraum gekennzeichnet. Deshalb sehen Sie in der Dialogbox wahrscheinlich mehrere Dateien des Mandanten den Sie übernehmen möchten (siehe auch Kapitel 7.1). Wählen Sie die Datei, die den gewünschten Kontenplan enthält.

Alternativ können Sie die Konten auch aus einer Textdatei übernehmen. Haben Sie ein Programm installiert, das das deutsche XTND-System unterstützt (ClarisWorks, MacWritePro, VivaPress, ...) können die dort installierten Textfilter mitbenutzt werden. "Mac-HaBu" benutzt das XTND-System mit, kann aber keine eigenen Filter installieren. Ohne XTND-System können nur Konten aus einem anderen Mandanten übernommen werden.

Von mir wurde vor längerer Zeit zum Beispiel ein Filter ("MSDOSe") zum Lesen und Schreiben von MS-DOS Dateien geschrieben. Dieser setzt die Umlaute korrekt um. Ein ähnlicher Filter wird auch bei MacLinkPlus mitgeliefert. Mit beiden ist es möglich einen, auf einem MSDOS-Rechner erstellten, Kontenplan in "Mac-HaBu" einzulesen. Haben Sie Interesse an dem Filter "MSDOSe" sende ich ihn Ihnen gerne zu. Dazu senden Sie mir bitte einen frankierten, und an Sie adressierten Rückumschlag, mit einer formatierten Diskette.

Die zu importierende Textdatei muß folgenden Daten (in dieser Reihenfolge) enthalten:

- Kontonummer
- Kontenart
- Auswerteart
- Freistellung
- Verfügbar ab
- Budget
- Text

Alle oben aufgezählten Felder müssen in einer Zeile, durch Tabulator getrennt, stehen. Für die einzelnen Felder gelten die gleichen Bedingungen wie bei der Eingabe in der entsprechende Maske. Eine Eingabedatei könnte folgendermaßen aussehen:

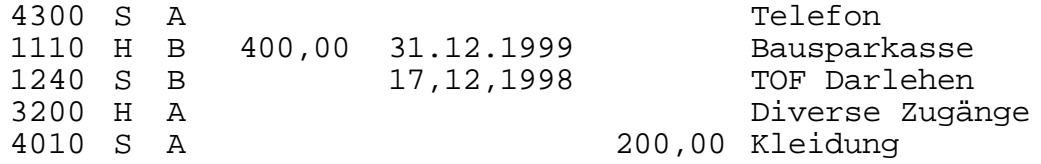

Kommt es beim Einlesen der Daten zu einem Fehler, wird dieser gemeldet. Sie können dann entscheiden, ob Sie das Einlesen beenden wollen, oder weitere Daten einlesen möchten. Die bisher gelesenen Datensätze werden übernommen.

#### **6.1.12 Buchungen importieren...**

Mit diesem Menüpunkt können Sie Buchungen aus einer Textdatei importieren. Wie auch beim Importieren von Konten wird hier das XTND-System von Claris unterstützt. Ohne XTND-System kann nur aus einer 'einfachen' Textdatei importiert werden.

Die zu importierende Textdatei muß folgenden Daten (in dieser Reihenfolge) enthalten:

- Buchungsmonat
- Sollkonto
- Habenkonto
- Betrag
- Belegnummer
- Text

Alle oben aufgezählten Felder müssen in einer Zeile, durch Tabulator getrennt, stehen. Für die einzelnen Felder gelten die gleichen Bedingungen wie bei der Eingabe in der entsprechende Maske. Eine Eingabedatei könnte folgendermaßen aussehen:

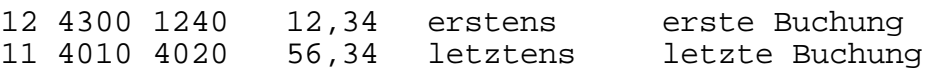

Kommt es beim Einlesen der Daten zu einem Fehler, wird dieser gemeldet. Sie können dann entscheiden, ob Sie das Einlesen beenden wollen, oder weitere Daten einlesen möchten. Die bisher gelesenen Datensätze werden übernommen.

#### **6.1.13 Übernahme aus Universe...**

Dieser Menüpunkt ist nur in der Profi-Version der Mac-HaBu verfügbar.

Verwenden Sie das Fakturierungsprogramm Universe V, können Sie über diesen Menüpunkt die Buchungsdaten übernehmen.

#### **6.1.14 Auswertung exportieren...**

Mit dieser Funktion können die unter dem Menüpunkt "Auswertung" erstellten Auswertungen in eine Textdatei exportieren werden.

Ist das XTND-System installiert, können Sie die Auswertung, formatiert für eine spezielle Textverarbeitung exportieren. Wählen Sie aus dem Pop-Menü die gewünschte Textverarbeitung. "Mac-HaBu" erstellt daraufhin eine Datei speziell für diese Textverarbeitung. Leider gibt es Probleme mit dem Word 3.0 Filter. Wenn Sie diesen verwenden kann es zu 'verstümmelten' Ausgabedateien kommen.

Die Ausgabe funktioniert natürlich auch ohne installiertes XTND-System. In diesem Fall wird eine 'einfache' Textdatei erzeugt. Diese enthält die gleichen Tabulatoren, wie die formatierte Datei. Mit ein wenig 'Handarbeit' kann diese nachformatiert werden.

#### **6.1.15 Beenden**

Hiermit beenden Sie 'Mac-HaBu'. Es werden alle Änderungen automatisch gespeichert. Auch wenn Sie den Rechner aus dem 'Finder' ausschalten, werden die Dateien gesichert.

#### **6.2 Bearbeiten**

Hier finden Sie alle Funktionen zum Kopieren aus und in die Zwischenablage.

#### **6.3 Erfassen**

#### **6.3.1 Buchen**

Diese Dialogbox dient zur Eingabe der Buchungen. In Kapitel 5.2 wurde dieses Fenster ausführlich beschrieben.

Neben den üblichen Tasten einer Dialogbox können Sie mit <ESC> die Dialogbox schließen. Die <Return>-Taste (auch am Zehnerblock) hat zwei verschiedene Bedeutungen. Zum einen wirkt sie wie die <Tab>-Taste. Dabei ist der "Buchen"-Button einfach umrandet. Befindet sich der Text-Cursor im Text-Feld, ist der "Buchen"-Button doppelt umrandet. Jetzt dient diese Taste zum Bestätigen der Buchung.

Diese Dialogbox wird beim Bestätigen durch "Buchen" nicht geschlossen. Damit haben Sie die Möglichkeit, sofort die nächste Buchung einzugeben. Geschlossen wird die Box mit Hilfe des "Abbrechen"-Buttons. Die in der Dialogbox eingegebenen Werte werden dabei gelöscht.

Die einzelnen Felder haben folgende Bedeutung:

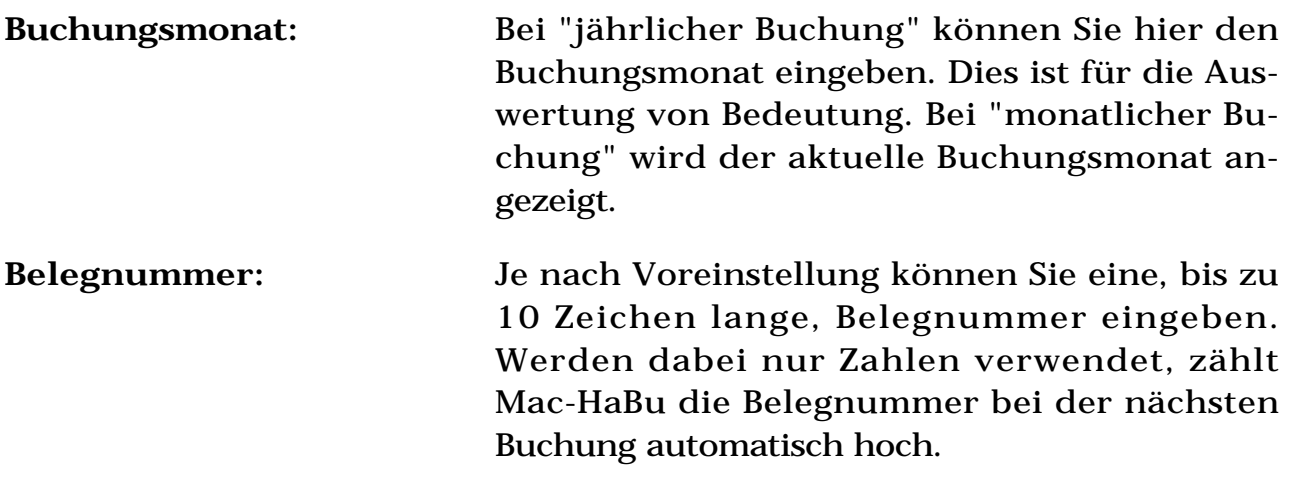

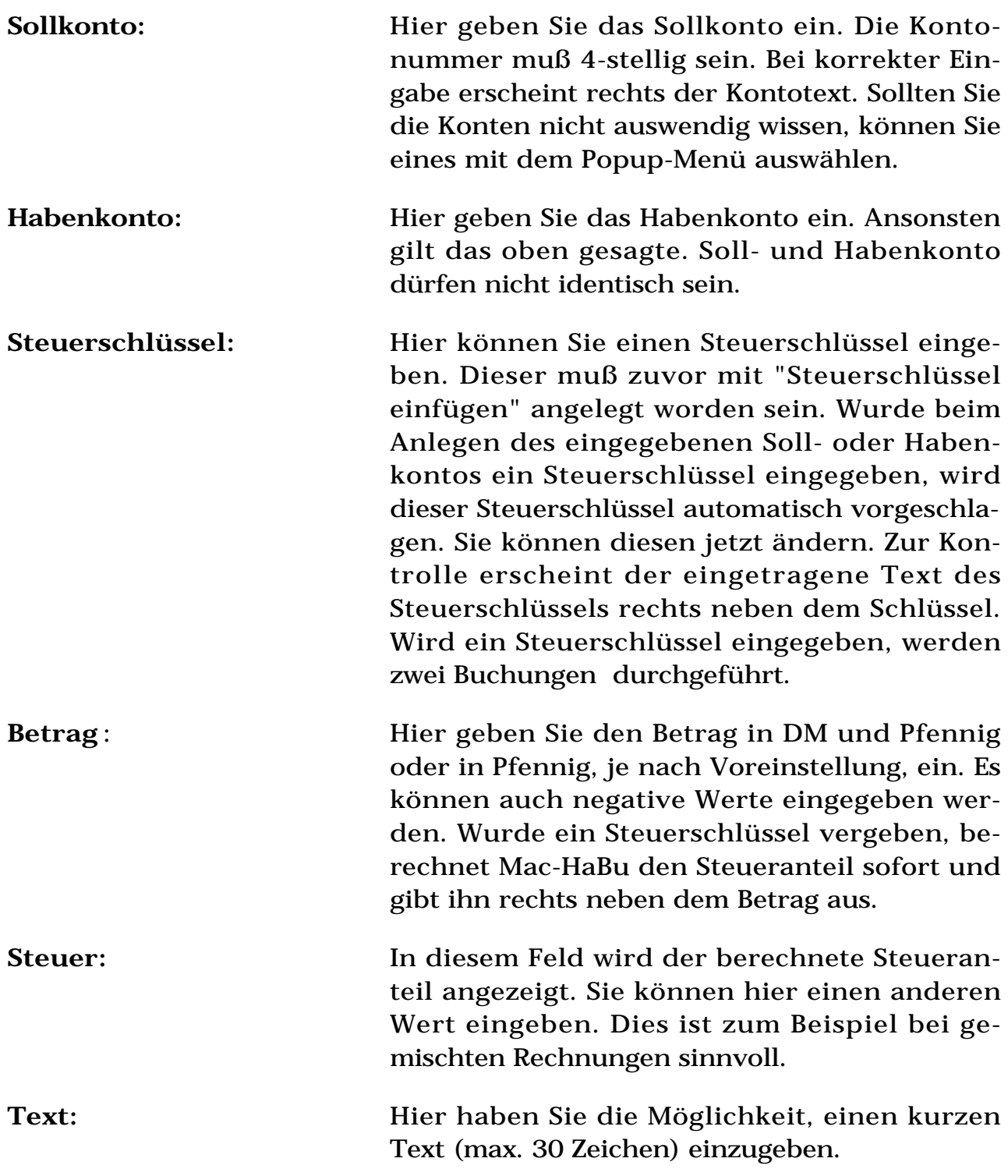

#### **6.3.2 Stornieren**

Mit diesem Menüpunkt können Sie eingegebene Buchungen stornieren. Dazu müssen Sie zuerst die Belegnummer eingeben. Die Stornobuchung erscheint unmittelbar nach der Buchung - nicht am Ende des Journals.

Haben Sie eine Belegnummer für mehrere Buchungen verwendet, müssen Sie über das Journal stornieren. Dazu rufen Sie das Journal auf und "doppelklicken" auf die entsprechende Buchung. Möchten Sie eine bereits stornierte Buchung stornieren, müssen Sie die Stornobuchung stornieren. Sie können eine Buchung beliebig oft stornieren. Dazu müssen immer die jeweils letzte Stornobuchung stornieren. Der Steueranteil einer Buchung kann nicht einzeln storniert werden. Er wird automatisch bei der eigentlichen Buchung mitstorniert.

#### **6.3.3 Konto einfügen**

Mit diesem Menüpunkt können Sie ein neues Konto anlegen. Dies ist auch während des Buchens möglich. In Kapitel 5.1 wurde diese Dialogbox ausführlich beschrieben.

Neben den üblichen Tasten einer Dialogbox können Sie mit <ESC> die Dialogbox schließen. Die <Return>-Taste (auch am Zehnerblock) hat zwei verschiedene Bedeutungen. Zum einen wirkt sie wie die <Tab>-Taste. Dabei ist der "Einfügen"-Button einfach umrandet. Befindet sich der Text-Cursor im letzten Feld, ist der "Einfügen"-Button doppelt umrandet. Jetzt dient diese Taste zum Bestätigen der Buchung.

Diese Dialogbox wird beim Bestätigen durch "Einfügen" nicht geschlossen. Damit haben Sie die Möglichkeit, sofort das nächste Konto einzugeben. Geschlossen wird die Box mit Hilfe des "Abbrechen"-Buttons. Die in der Dialogbox eingegebenen Werte werden dabei gelöscht.

Die einzelnen Felder haben folgende Bedeutung:

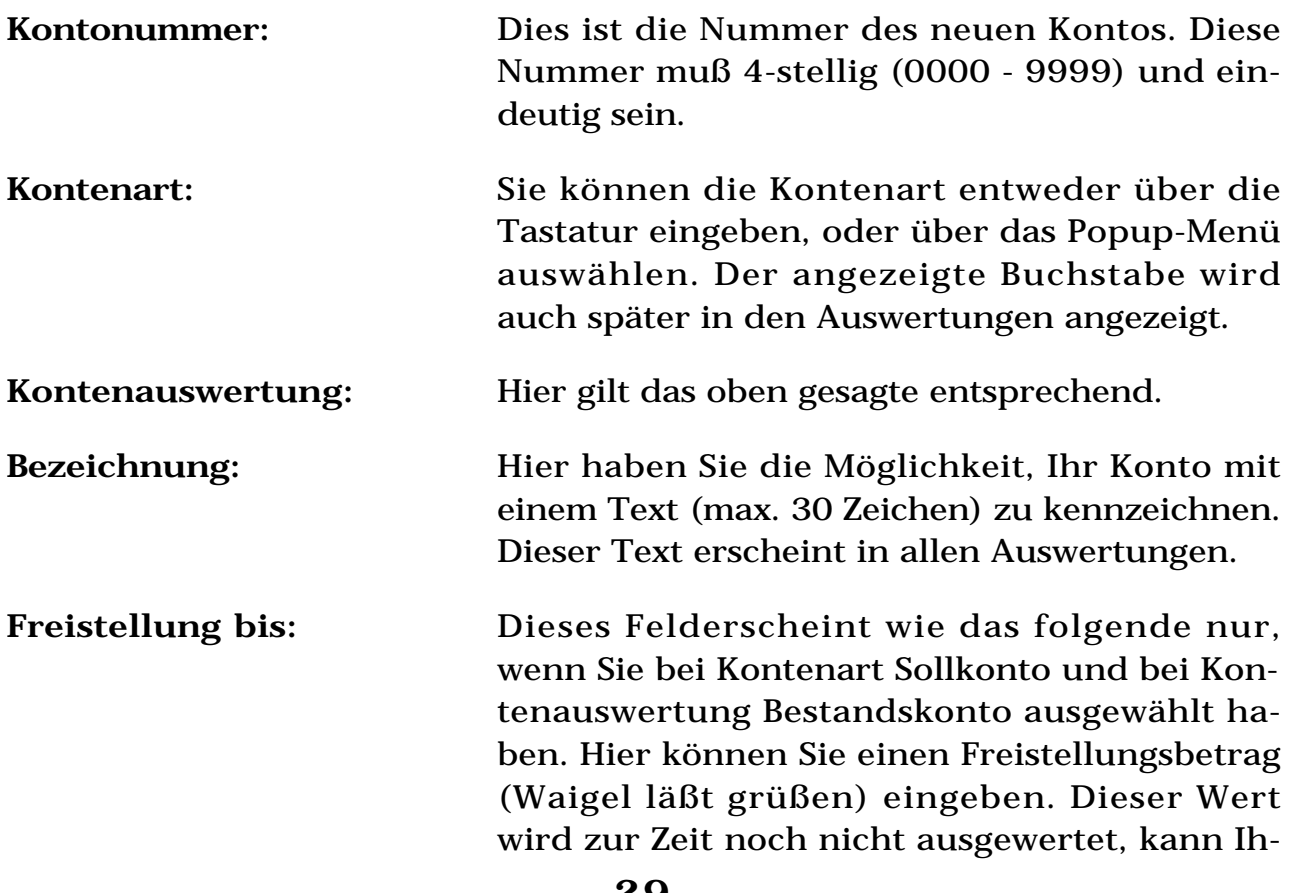

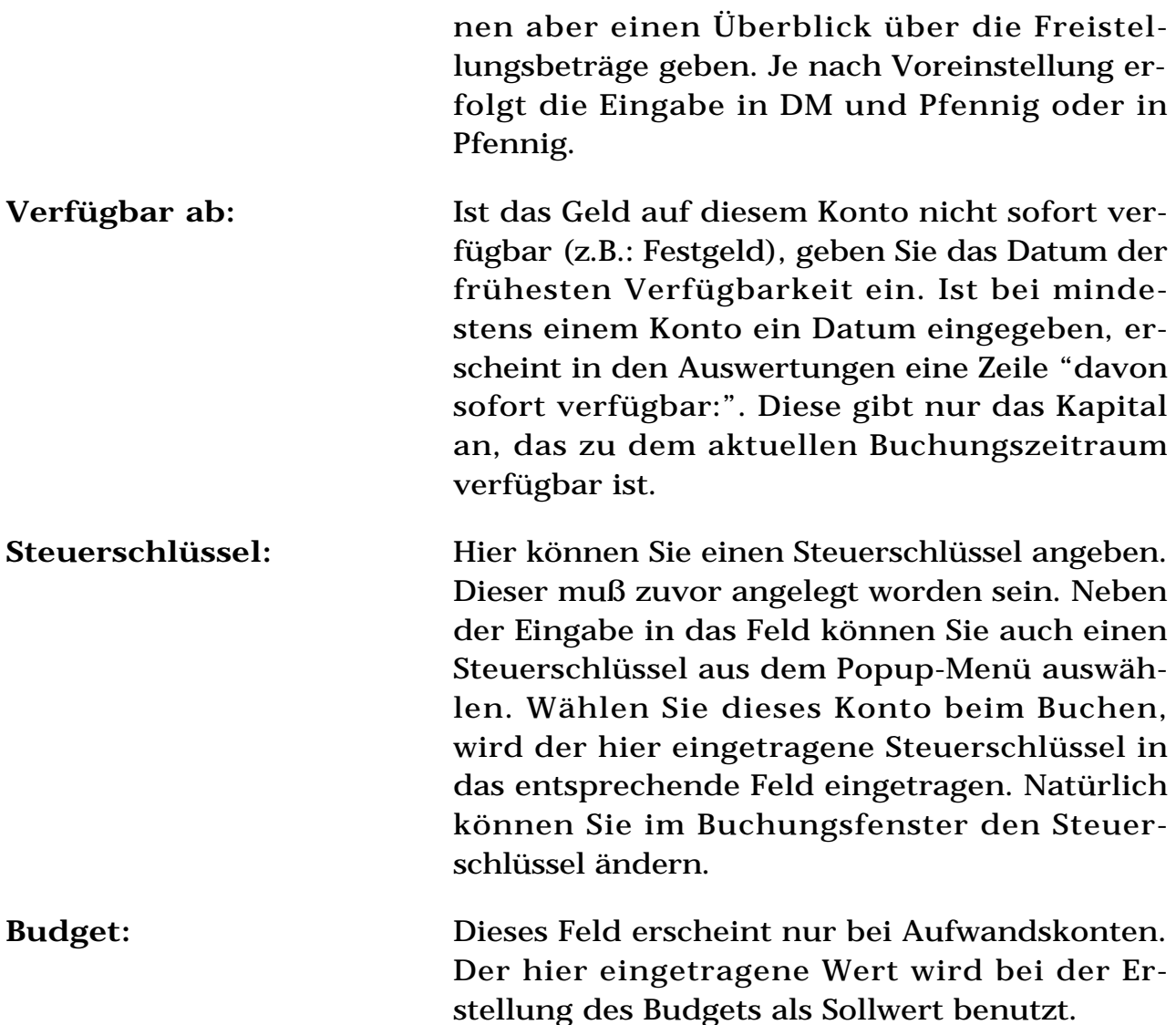

#### **6.3.4 Konto ändern**

Bei diesem Menüpunkt müssen Sie zuerst das zu ändernde Konto eingeben. Existiert dieses Konto, erscheint eine Dialogbox, wie Sie sie bereits aus dem Menüpunkt "Konto einfügen..." kennen. Lediglich die Eingabe der Kontonummer ist nicht möglich. Sie haben nun die Möglichkeit, alle Angaben zu diesem Konto zu ändern.

#### **6.3.5 Konto löschen**

Hier geben Sie zuerst die Kontonummer des zu löschenden Kontos ein. Alternativ können Sie die Kontonummer aus dem Popup-Menü wählen. Sind mehr als 100 Konten vorhanden, werden nur die ersten 100 Konten angezeigt. Existiert dieses Konto, und wurde 1 Jahr keine Buchung auf darauf durchgeführt, kann es nach einer Sicherheitsabfrage gelöscht werden.

#### **6.3.6 Steuerschlüssel einfügen**

Mit diesem Menüpunkt legen Sie einen neuen Steuerschlüssel fest. Dazu müssen Sie folgende Felder ausfüllen:

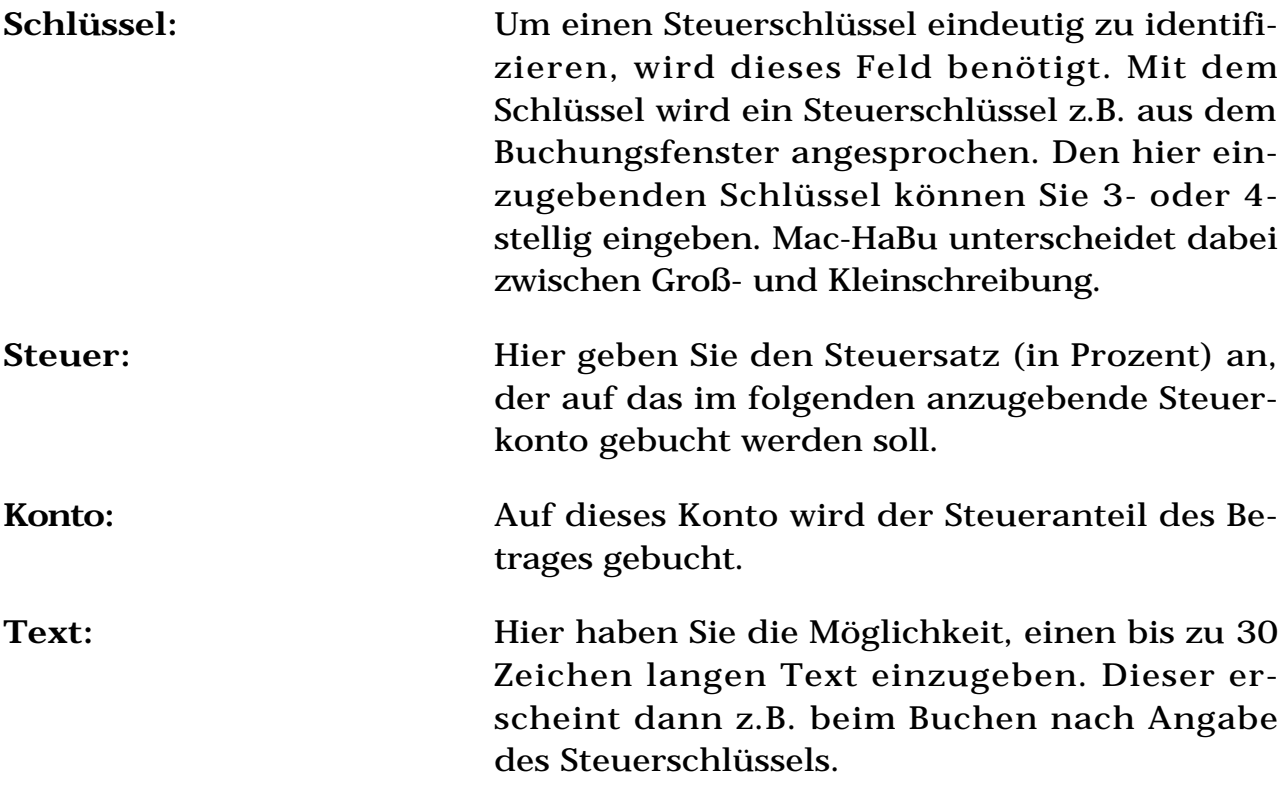

Neben den üblichen Tasten einer Dialogbox können Sie mit <ESC> die Dialogbox schließen. Die <Return>-Taste (auch am Zehnerblock) hat zwei verschiedene Bedeutungen. Zum einen wirkt sie wie die <Tab>-Taste. Dabei ist der "Einfügen"-Button einfach umrandet. Befindet sich der Text-Cursor im letzten Feld, ist der "Einfügen"-Button doppelt umrandet. Jetzt dient diese Taste zum Bestätigen der Eingabe.

Diese Dialogbox wird beim Bestätigen durch "Einfügen" nicht geschlossen. Damit haben Sie die Möglichkeit, sofort den nächsten Steuerschlüssel einzugeben. Geschlossen wird die Box mit Hilfe des "Abbrechen"-Buttons. Die in der Dialogbox eingegebenen Werte werden dabei gelöscht.

#### **6.3.7 Steuerschlüssel ändern**

Hier müssen Sie zuerst den zu ändernden Steuerschlüssel eingeben. Neben der direkten Eingabe können Sie ihn auch aus dem Popup-Menü auswählen.

Danach erfolgt die Bedienung analog zum Einfügen eines Steuerschlüssels. Lediglich das Feld "Steuer" können Sie nicht bearbeiten.

#### **6.3.8 Steuerschlüssel löschen**

Auch hier müssen Sie zuerst den Steuerschlüssel auswählen. Danach wird der Steuerschlüssel, nach Rückfrage, gelöscht. Im Gegensatz zu einem Konto kann auch ein schon benutzter Steuerschlüssel gelöscht werden.

#### **6.3.9 Steuerschlüssel anzeigen**

Der letzte Menüpunkt dient zum Anzeigen aller eingegeben Steuerschlüssel. Selbstverständlich kann diese Liste auch ausgedruckt werden.

Durch Doppelklick auf einen Steuerschlüssel kann dieser geändert werden. Das entsprechende Fenster entspricht dem unter Punkt 6.3.7.

Sie können diese Übersicht mit "Drucken..." aus dem Menüpunkt "Ablage" ausdrucken.

# **6.4 Auswertung**

#### **6.4.1 Journal (Storno)**

In diesem Fenster sehen Sie alle Buchungen des aktuellen Mandanten in dem aktuellen Buchungszeitraum.

Bei der Voreinstellung "jährliche Buchung" haben Sie die Möglichkeit, die Ausgabe auf einen Zeitraum zu begrenzen. Dazu wird nach Anwahl dieses Menüpunktes ein Fenster, in dem Sie den Anfangs- und Endmonat eingeben, geöffnet. Danach erscheint die Ausgabe aller Buchungen in dem angewählten Zeitraum.

Durch Doppelklick auf eine Buchung können Sie diese Buchung stornieren. Zur Sicherheit wird vor der Stornierung nocheinmal rückgefragt, ob die Buchung wirklich storniert werden soll. Dabei wird die gleiche Buchung mit negativem Betrag hinter die Buchung geschrieben. Zur Erkennung der Stornobuchung dient das Wort "Storno: " vor dem Original-Buchungstext. Es ist nicht möglich, eine stornierte Buchung nochmals zu stornieren. Wurde eine Buchung versehentlich storniert, muß die Stornobuchung storniert werden.

Sie können dieses Journal mit "Drucken..." aus dem Menüpunkt "Ablage" ausdrucken.

#### **6.4.2 Kontenplan**

Hiermit sehen Sie den aktuellen Kontenplan. Die Spalte "Art" gibt die Kontenart, und die Spalte "Aus." die Auswerteart wieder. Folgende Tabelle zeigt die Zuordnung:

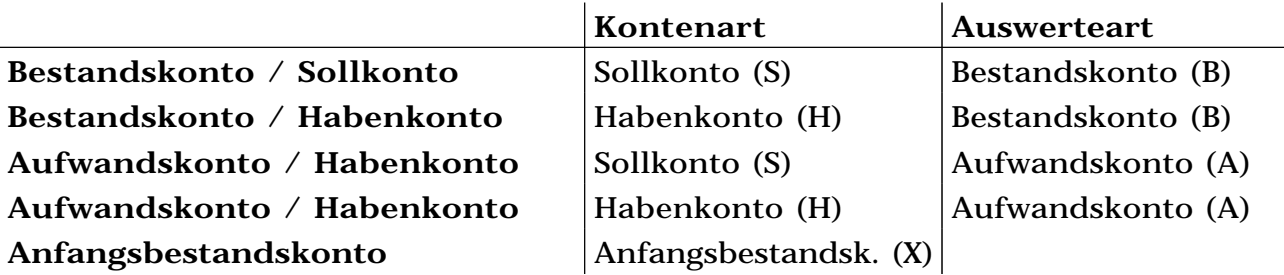

Durch Doppelklick auf ein Konto gelangen Sie in den Menüpunkt "Konto ändern". Dies wird abgelehnt, wenn "Konto ändern" bereits geöffnet ist.

Sie können diesen Kontenplan mit "Drucken..." aus dem Menüpunkt "Ablage" ausdrucken.

#### **6.4.3 Kontenabfrage**

Hiermit können Sie sich alle Buchungen auf ein Konto im aktuellen Buchungszeitraum ansehen. Dazu müssen Sie zuerst die Kontonummer in einer Dialogbox eingeben. Alternativ können Sie die Kontonummer aus dem Popup-Menü wählen. Sind mehr als 100 Konten vorhanden, werden nur die ersten 100 Konten angezeigt. Bei der Voreinstellung "jährliche Buchung" haben Sie die Möglichkeit, die Ausgabe auf einen Zeitraum zu begrenzen. Dazu müssen Anfangs- und Endmonat eingeben.

"Stand (Alt):" im Prolog des Fensters gibt den Kontostand am Anfang des Buchungszeitraumes, "Stand (Neu):" den aktuellen Stand an.

Sie können diese Kontenabfrage mit "Drucken..." aus dem Menüpunkt "Ablage" ausdrucken.

#### **6.4.4 Monatsübersicht**

Dieses Fenster gibt bei "monatlicher Buchung" eine komplette Übersicht der Kontenstände im aktuellen Monat. Die Zeile "davon sofort verfügbar:" erscheint nur, wenn sich das sofort verfügbare Kapital vom Gesamtkapital unterscheidet.

Je nach Voreinstellung erscheint eine Zwischensumme. Haben Sie zum Beispiel "Zwischensumme nach der 2. Stelle in der Konto-Nr." gewählt, wird immer, wenn sich die Kontonummer in der 3. Stelle ändert eine Zeile mit der Summe der Beträge dieser Kontoklasse ausgegeben.

Bei "jährlicher Buchung" ist dieser Menüpunkt nicht verfügbar.

Durch Doppelklick auf ein Konto gelangen Sie in den Menüpunkt "Kontenabfrage". Dies wird abgelehnt, wenn die "Kontenabfrage" bereits geöffnet ist.

Sie können diese Monatsübersicht mit "Drucken..." aus dem Menüpunkt "Ablage" ausdrucken.

### **6.4.5 Jahresübersicht**

Dieses Fenster gibt eine komplette Übersicht der Kontenstände im aktuellen Jahr. Wenn Sie die Buchungsart "jährliche Buchung" gewählt haben, erscheint ein Fenster, wie es bei monatlicher Buchung beschrieben ist. Sie haben alle dort beschriebenen Möglichkeiten.

Bei "monatlicher Buchung" erhalten Sie einen Überblick über das gesamte Jahr. Die Berechnung kann einige Minuten dauern.

Bei der Voreinstellung "jährliche Buchung" haben Sie die Möglichkeit, die Berechnung auf einen Zeitraum zu begrenzen. Dazu wird nach Anwahl dieses Menüpunktes ein Fenster geöffnet, in dem Sie den Anfangs- und Endmonat eingeben. Danach erfolgt die Berechnung für den angewählten Zeitraum.

Die Ausgabe erfolgt in 3 Spalten. Die erste ("Summe") gibt die Gesamtsumme der Monatsbeträge an. Die zweite ("Bestand") zeigt den aktuellen Bestand. Die letzte Spalte ("Mittelwert") mittelt die einzelnen Monatsstände der Konten über das laufende Jahr. Nicht bei allen Konten sind alle 3 Spalten sinnvoll. Diese Ausgaben werden dann unterdrückt.

Bei der Berechnung wird der aktuelle Monat berücksichtigt. Ist dieser noch nicht vollständig gebucht, sollte man einen Monat zurückgehen, und dann die "Jahresübersicht" aufrufen.

Sie können diese Jahresübersicht mit "Drucken..." aus dem Menüpunkt "Ablage" ausdrucken.

#### **6.4.6 G+V**

"Gewinn + Verlust" zeigt alle Konten und deren Buchungen im aktuellen Buchungszeitraum. Konten, die nicht bebucht wurden, werden nicht ausgegeben. Außerdem erfolgt eine Berechnung des Gewinnes bzw. Verlustes im aktuellen Buchungszeitraumes.

Bei der Voreinstellung "jährliche Buchung" haben Sie die Möglichkeit, die Berechnung auf einen Zeitraum zu begrenzen. Dazu wird nach Anwahl dieses Menüpunktes ein Fenster geöffnet, in dem Sie den Anfangs- und Endmonat eingeben. Danach erfolgt die Berechnung für den angewählten Zeitraum.

Sie können diese G+V mit "Drucken..." aus dem Menüpunkt "Ablage" ausdrucken.

### **6.4.7 Budget**

Diese Auswertung zeigt Ihnen einen Soll- / Istvergleich für alle Aufwandskonten, bei denen Sie ein Budget eingegeben haben. Die Ausgabe erfolgt für Erträge und Aufwendungen getrennt. Für jedes Konto, bei dem ein Budget ungleich Null eingegeben wurde, werden folgende Ergebnisse ausgegeben. Zuerst der eingegebene Sollwert. Danach der aktuell berechnete (Ist-) Wert. Als letztes die Differenz zwischen beiden.

Alle Erträge und Aufwendungen werden separat zusammengefaßt. Zum Schluß erfolgt eine Zusammenfassung aller Konten.

Sie können dieses Budget mit "Drucken..." aus dem Menüpunkt "Ablage" ausdrucken.

### **6.5 Graphik**

#### **6.5.1 Kapital**

Dieser Menüpunkt erstellt eine graphische Übersicht des Kapitals über die Buchungszeiträume (Monate bzw. Jahre). Die maximale Anzahl der Buchungszeiträume geben Sie in der Dialogbox "Voreinstellungen..." ein. Sind nicht genügend Zeiträume vorhanden, werden nur die vorhandenen ausgegeben. Es sind maximal 48 Buchungszeiträume möglich.

Die Berechnung kann einige Sekunden bis Minuten dauern, da zur Berechnung alle Buchungszeiträume der Graphik herangezogen werden müssen. Um eine Beschleunigung zu erzielen, werden gleichzeitig alle Graphiken erstellt. Die restlichen Graphiken sind danach sofort verfügbar. Erst wenn sich die Daten ändern (z.B.: Buchungen eingeben), wird eine Neuberechnung durchgeführt..

Sie können diese Graphik mit "Drucken..." aus dem Menüpunkt "Ablage" ausdrucken.

#### **6.5.2 Verfügbares Kapital**

Dieser Menüpunkt entspricht im wesentlichen dem obigen. Hier wird das sofort verfügbare Kapital angezeigt.

#### **6.5.3 Erträge**

Auch dieser Menüpunkt entspricht den obigen. Es wird die Summe aller Erträge angezeigt.

#### **6.5.4 Aufwendungen**

Im Gegensatz zu obigen werden hier die Aufwendungen angezeigt.

#### **6.5.5 Gewinn/Verlust**

Als Abschluß wird hier der Gewinn/Verlust dargestellt.

#### **6.5.6 Einzelkonto**

Mit diesem Menüpunkt kann ein einzelnes Konto dargestellt werden. Dazu muß zuerst die Kontonummer eingegeben werden. Alternativ können Sie die Kontonummer aus dem Popup-Menü wählen. Sind mehr als 100 Konten vorhanden, werden nur die ersten 100 Konten angezeigt. Danach erfolgt die Berechnung (falls erforderlich) und die graphische Darstellung.

Um eine Beschleunigung der Ausgaben zu erzielen, merkt sich das Programm die 20 zuletzt benutzten Konten. Bei jeder graphischen Ausgabe werden automatisch diese Konten berechnet. Erst wenn ein anderes Konto gewünscht wird, ist eine Neuberechnung erforderlich (wird automatisch durchgeführt).

Sie können diese Graphik mit "Drucken..." aus dem Menüpunkt "Ablage" ausdrucken.

#### **6.6 Hilfe**

Wenn Sie System 7.5 installiert haben, steht Ihnen eine Hilfe, die Apple Guide ("Apple Hilfe") benutzt, zur Verfügung. Diese Hilfe ist dreigeteilt. Zum einen haben Sie eine Beschreibung der einzelnen Menüpunkte ("Mac-HaBu Hilfe"). Die weiteren Teile dieser Anleitung können Sie unter "Mac-HaBu Anleitung" nachlesen. Des weiteren stehen Ihnen unter "Mac-HaBu Beispiele" einige Beispiele zum Anlegen von Konten und zum Buchen zur Verfügung. Diese Beispiele richten sich speziell an den privaten Anwender, der seine Haushaltskasse führen will.

Ist eine vorherige Betriebssystemversion installiert, oder Sie haben Apple Guide nicht installiert (Systemerweiterung "Apple Hilfe"), steht Ihnen eine einfachere, kontextsensitive Hilfe zur Verfügung. Auch hier finden Sie alle wesentliche Punkte erklärt.

# **7. Dateien auf der Festplatte**

# **7.1 Die einzelnen Dateien**

Zur Installation ist nur die Datei 'Mac-HaBu' notwendig. Trotzdem sollte 'Mac-HaBu' in einem eigenen Ordner angelegt werden, da beim Programmstart weitere Dateien angelegt werden.

Ab Version 2.4 kann zusätzlich die Apple Hilfe (ab System 7.5) benutzt werden. Dazu müssen zusätzlich die Dateien "Mac-HaBu (Hilfe)", "Mac-HaBu (Anleitung)" und "Mac-HaBu (Beispiele)" in diesen Ordner kopiert werden. Fehlt eine Datei, kann die entsprechende Hilfe nicht benutzt werden. Findet Mac-HaBu keine der 3 Dateien, wird die "alte" Hilfe aktiviert. Ebenso wird die "alte" Hilfe benutzt, wenn die Apple Hilfe nicht installiert wurde.

'Mac-HaBu' legt beim ersten Programmstart die Datei "Mac-HaBu (Pref)" im Preference-Ordner ihres Systems an. Diese Datei enthält alle Voreinstellungen, die Sie für Ihr Programm vornehmen. Hier ist auch Ihr Paßwort und Ihre Registrierung in kodierter Form gespeichert.

Für jeden Mandanten und Buchungszeitraum wird eine Datei im Ordner von 'Mac-HaBu' angelegt. Die Dateien sehen bei monatlicher Buchung folgendermaßen aus:

<Mandant>.<MM>.<JJ>

wobei <Mandant> den Mandanten, <MM> den Monat und <JJ> das Jahr kennzeichnet. Bei der "jährlichen Buchung" entfällt der Monat.

Sie können 'Mac-HaBu' auch durch Doppelklick eines Mandanten starten. Ist 'Mac-HaBu' bereits geöffnet, wird automatisch ein Wechsel (alte Daten werden gespeichert) in den neuen Mandanten durchgeführt.

**Achtung:** 'Mac-HaBu' stellt eine permanente Verbindung zwischen der Datei "Mac-HaBu (Pref)" und den Buchungsdateien her. Es ist deshalb nicht möglich eine Buchungsdatei mit einer anderen Installation von 'Mac-HaBu' zu bearbeiten. Bewahren Sie aus diesem Grund eine Kopie der Datei "Mac-HaBu (Pref)" an einem sicheren Ort auf.

# **7.2 Mehrere Versionen auf einer Platte**

Sie können mehrere unabhängige Versionen von 'Mac-HaBu' auf einer Platte installieren. Damit ist es möglich, verschiedene Voreinstellungen (z.B.:

monatliche/jährliche Buchung) für verschiedene Mandanten einzustellen.

Für jede Version muß ein eigener Ordner mit dem Programm 'Mac-HaBu' angelegt werden. Kopieren Sie nun die Datei "Mac-HaBu (Pref)" aus dem Preference-Ordner in den Ordner mit 'Mac-HaBu'. 'Mac-HaBu' wird bei dem nächsten Programmstart die Datei aus dem eigenen Ordner benutzen. Für jede Version müssen Sie die Preference-Datei in den entsprechenden Ordner kopieren.

# **7.3 Übertragung der Dateien auf ein Powerbook**

Möchten Sie auf mehreren Rechnern einen Mandanten bearbeiten (z.B. Powerbook), müssen Sie sicherstellen, daß auf allen Rechnern die gleiche Preference-Datei existiert. Ist dies sichergestellt, können auf allen Rechnern diese Mandanten bearbeitet werden. Achten Sie bitte immer auf einen Dateiabgleich der Daten beider Rechner. Dies kann zum Beispiel mit dem Programm "File-Assistent", das bei den Powerbooks mitgeliefert wird, geschehen.

# **8. Folgende Versionen**

Es sind bereits mehrere Folgeversionen geplant. Diese werden folgende Eigenschaften enthalten:

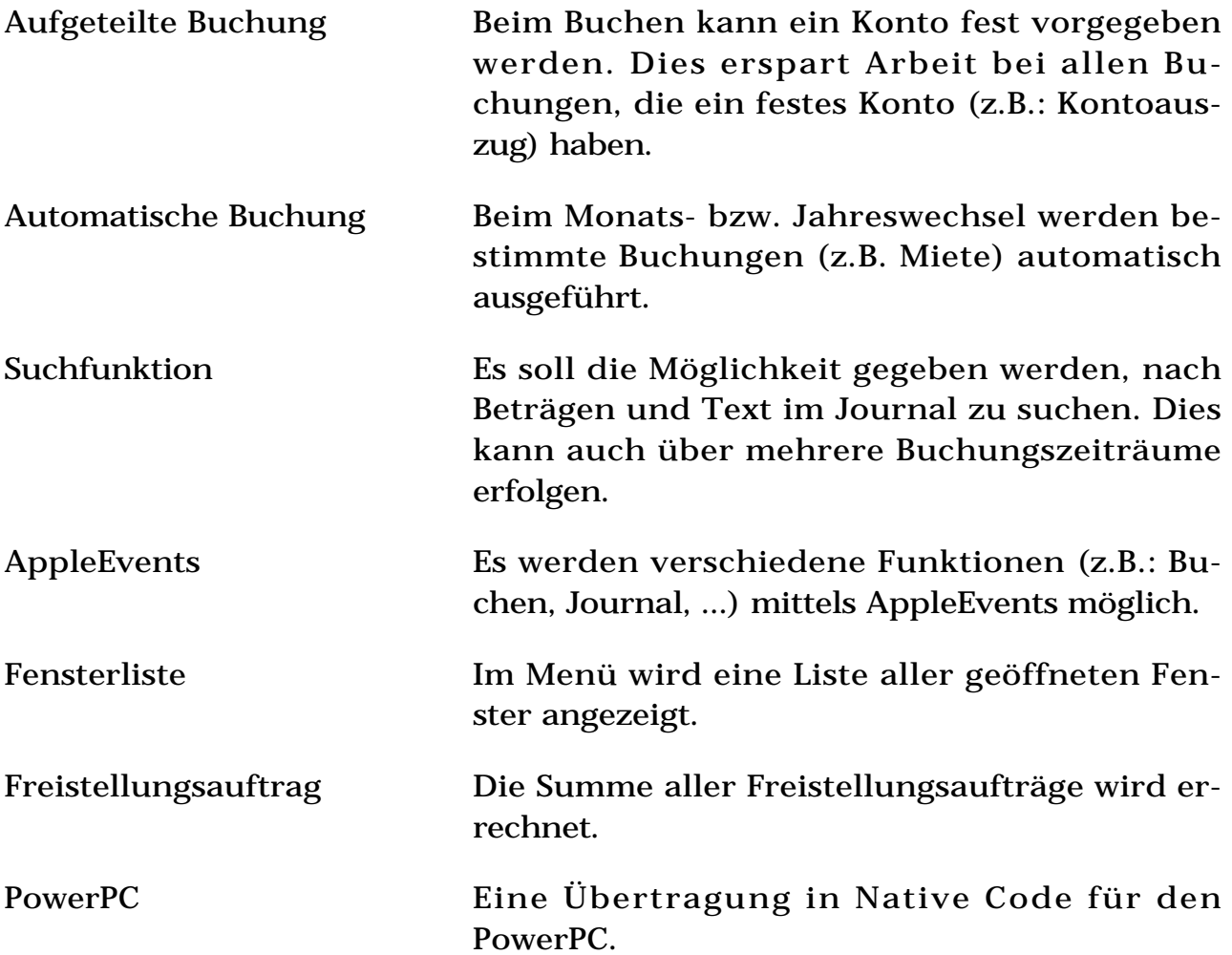

Natürlich kann ich nicht alle neuen Eigenschaften sofort umsetzen. Sollten Sie deshalb an einer besonders interessiert sein, so teilen Sie es mir bitte mit. Ich werde dies in meiner Planung berücksichtigen. Auch wenn Sie noch einen Wunsch haben, der nicht auf dieser Liste steht, können Sie dies mir mitteilen. Ich werde versuchen, diesen umzusetzen.

Folgende Eigenschaft wurde in der Version 2.2 bereits umgesetzt:

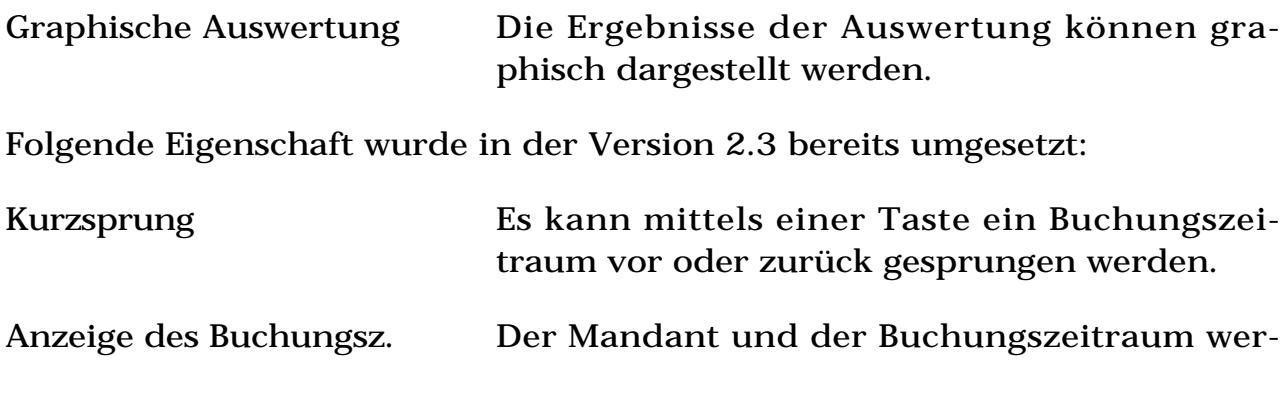

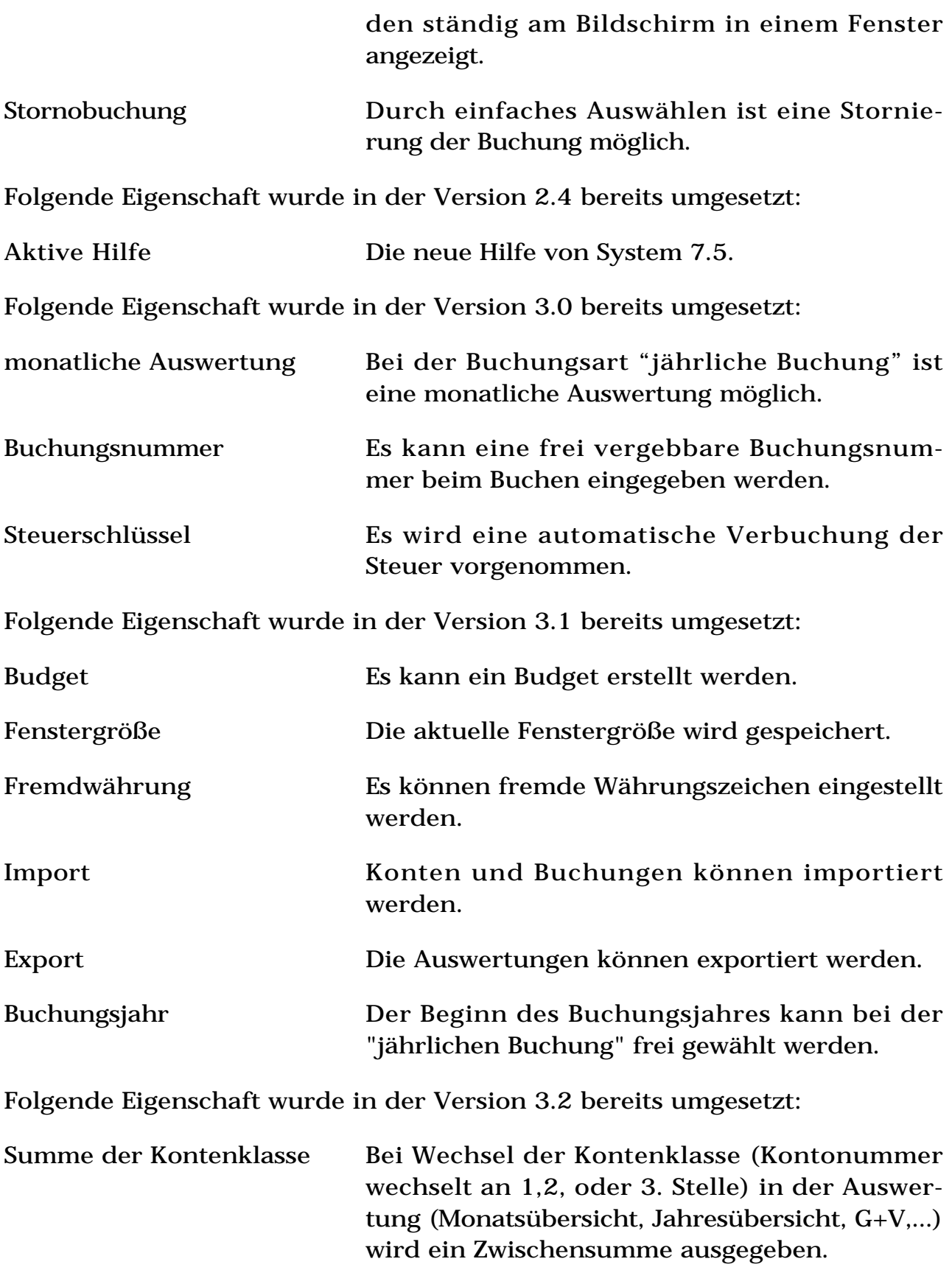

# **9. Registrierung**

Dieses Programm ist **Shareware** . Es darf von jedem kopiert und benutzt werden. Allerdings ist immer die Originalversion, zusammen mit dieser Anleitung, zu kopieren.

Sie dürfen dieses Programm 60 Tage ohne Registrierung benutzen. Danach wird jeglicher Programmzugriff gesperrt. Erst nach Registrierung wird ein weiteres Arbeiten ermöglicht.

Zum Registrieren überweisen Sie die **Sharewaregebühr von 50 DM** an:

Stadt- und Kreissparkasse Darmstadt Konto-Nr.: 0107045635 BLZ: 50850150

Alternativ können Sie auch einen Verrechnungsscheck oder Bargeld an mich senden. In beiden Fällen müssen Sie mir Ihre komplette Adresse mitteilen (Brief, Email, ...). Denn nach Empfang des Geldes, erhalten Sie von mir einen Brief mit dem Code zur Registrierung. Beachten Sie bitte, daß ich diese Arbeiten nicht hauptberuflich mache. Normalerweise sollte die Registrierung in 2 Wochen möglich sein. Es kann aber Aufgrund zeitlicher Engpässe meinerseits (z.B. Urlaub) auch etwas länger dauern.

Sollten Sie Anregungen für dieses Programm, irgendwelche Fehler gefunden, oder sonstige Fragen haben stehe ich Ihnen gerne zur Verfügung. Auch bei buchhalterischen Fragen können Sie bei mir (und meiner Frau) gerne Rat einholen. Verwenden Sie dabei möglichst den schriftlichen Weg. Möchten Sie anrufen versuchen Sie es bitte in der Zeit zwischen 19:00 und 22:00 Uhr.

Meine Adresse lautet:

Manfred Richter Karlsbader Str. 25 64295 Darmstadt Tel.: 06151/319018

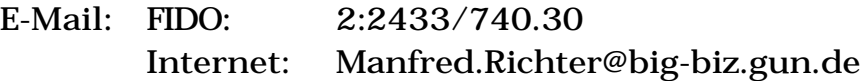